# **Dell P2018H**

Návod na obsluhu

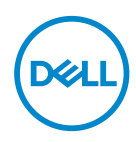

**Model monitora: P2018H Regulačný model: P2018Hc**

- **POZNÁMKA: POZNÁMKA označuje dôležité informácie, ktoré vám môžu pomôcť lepšie používať počítač.**
- **UPOZORNENIE: UPOZORNENIE označuje potenciálne nebezpečenstvo poškodenia hardvéru alebo straty dát v prípade nedodržania pokynov.**
- **VÝSTRAHA: VÝSTRAHA označuje potenciálnu škodu na majetku, nebezpečenstvo zranenia, alebo smrti.**

#### **Autorské práva © 2017 Dell Inc. alebo jej dcérske spoločnosti. Všetky práva vyhradené.**

Dell, EMC a ďalšie ochranné známky sú ochranné známky spoločnosti Dell Inc. alebo jej dcérskych spoločností. Ostatné ochranné známky sú ochranné známky ich príslušných vlastníkov.

2017 – 09

Rev. A00

# **Obsah**

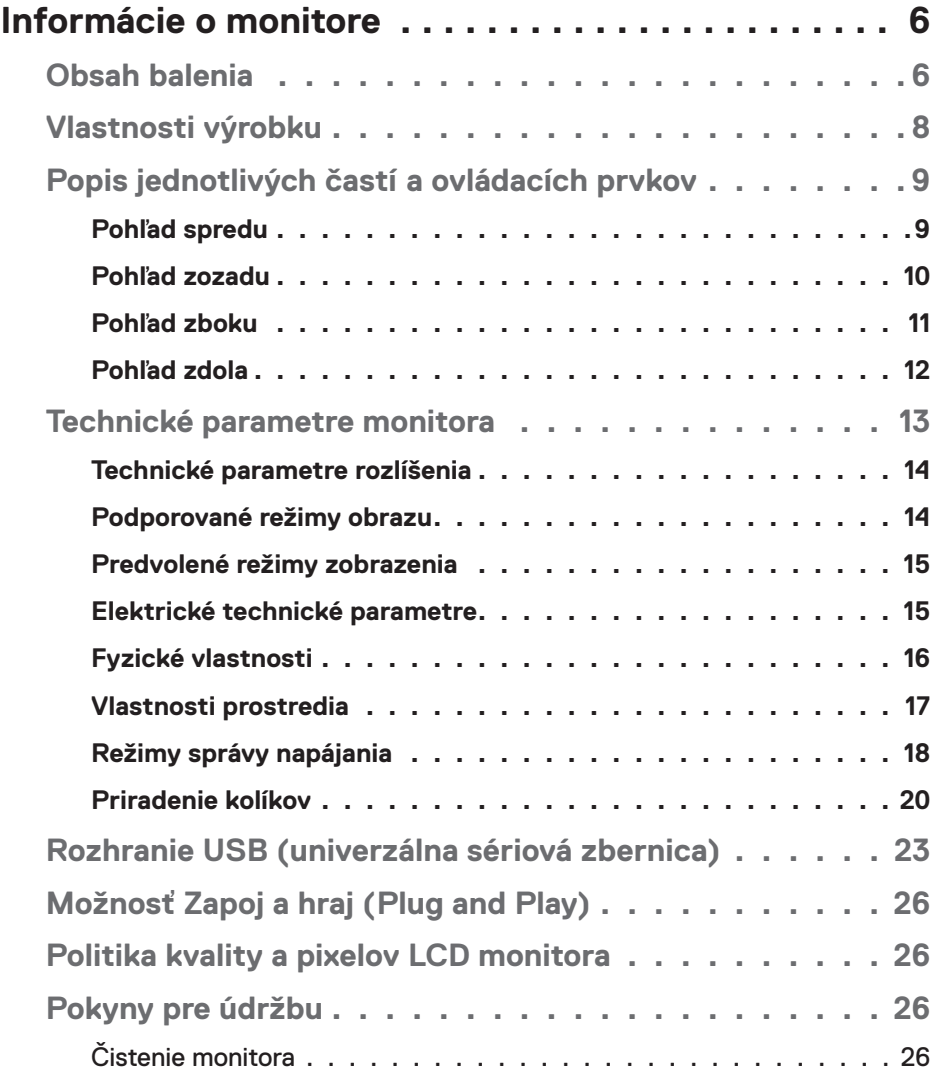

│ **3**

 $(\sim$ 

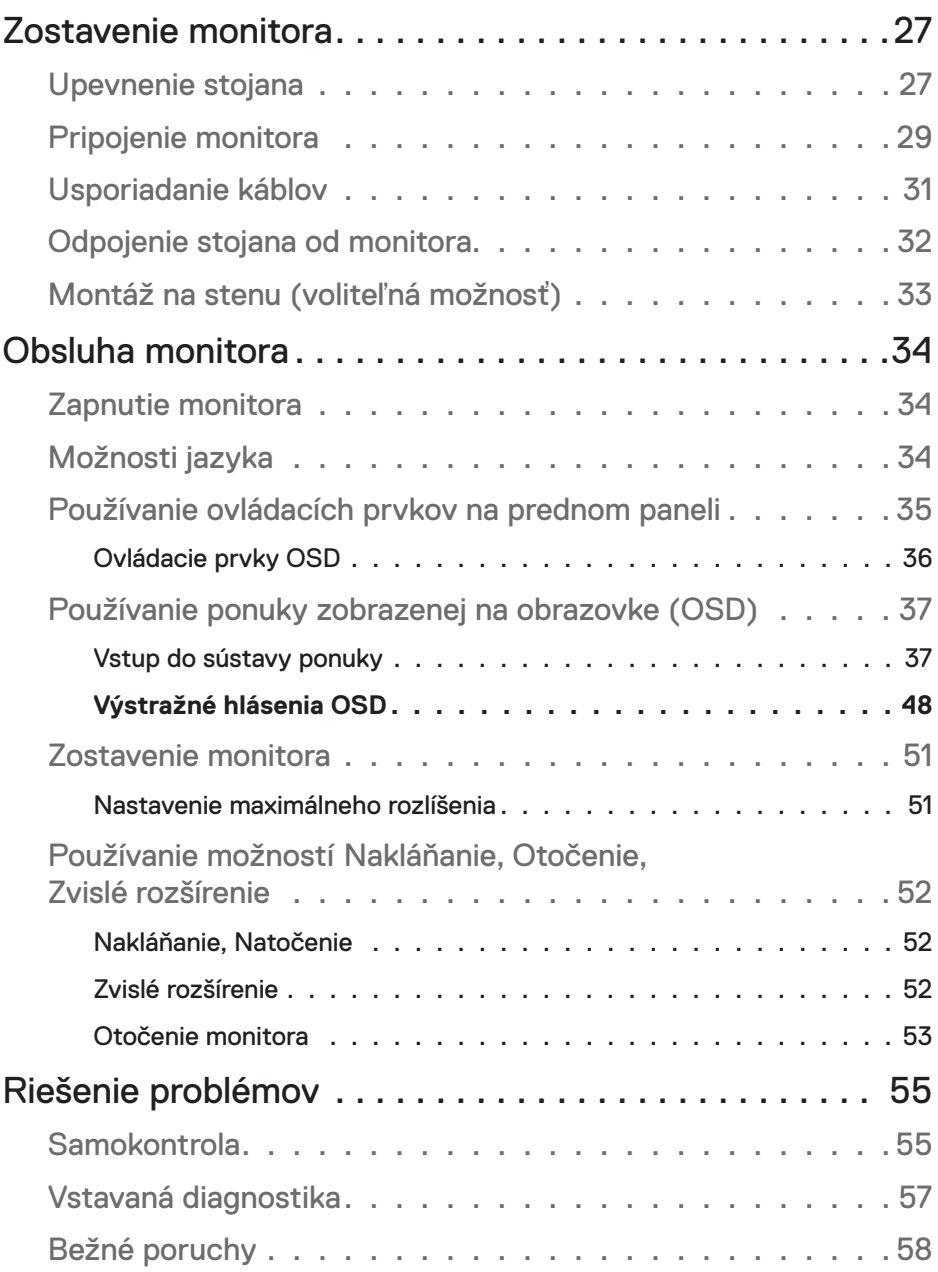

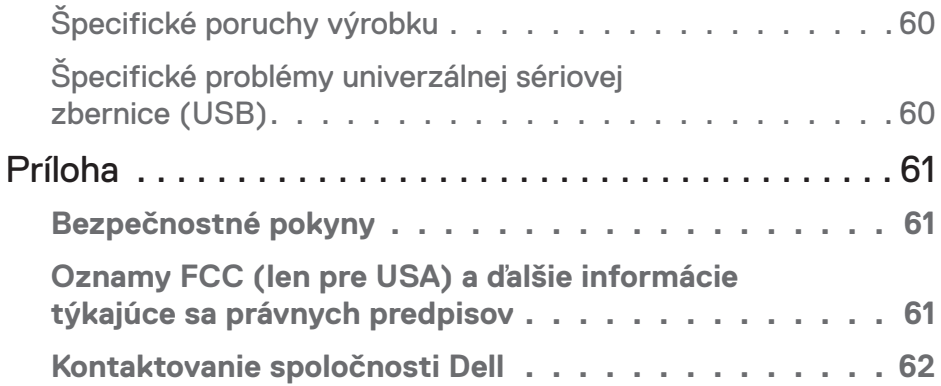

 $($ DELL

# **Informácie o monitore**

## **Obsah balenia**

Monitor sa dodáva spolu so súčasťami uvedenými v tabuľke nižšie. Ak nejaká súčasť chýba, kontaktujte technickú podporu spoločnosti Dell. Ďalšie informácie nájdete v časti [Kontaktovanie spoločnosti Dell](#page-61-0).

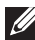

**POZNÁMKA: Niektoré položky môžu byť voliteľné a nemusia byť dodané spolu s monitorom. V určitých krajinách pravdepodobne nebudú k dispozícii niektoré vlastnosti alebo médiá.**

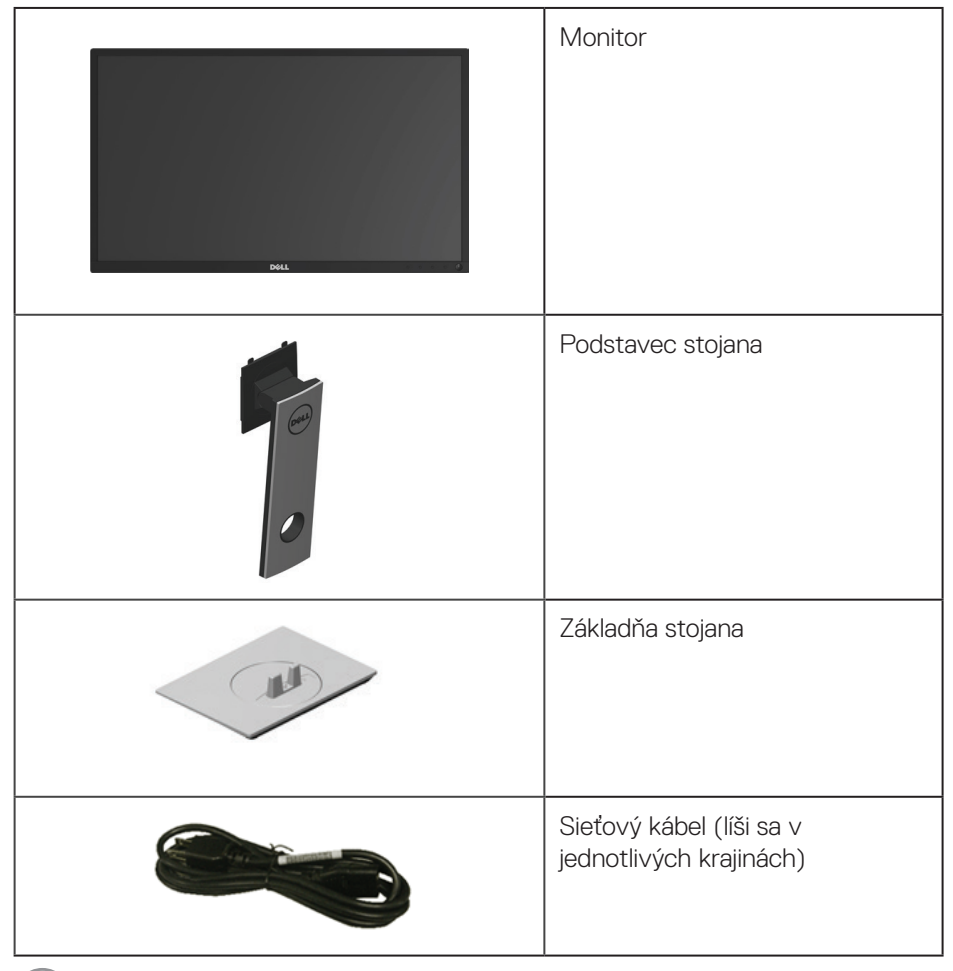

.<br>D&Ll

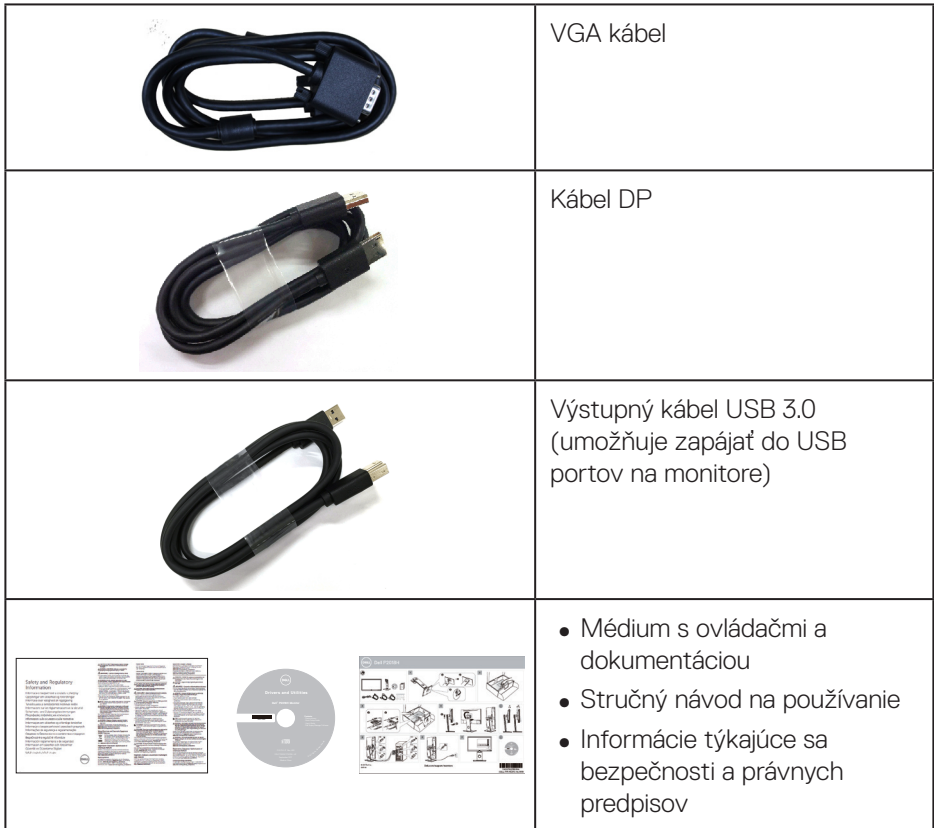

 $($ DELL

## **Vlastnosti výrobku**

Plochý displej **Dell P2018H** je vybavený aktívnou matricou, tenkovrstvovým tranzistorom (TFT), displejom z tekutých kryštálov (LCD) a podsvietením LED. Vlastnosti monitora zahrňujú:

- ∞ **P2018H**: Displej s 49,5 cm (19,5-palcovou) zobrazovacou plochou (meranou uhlopriečne). Rozlíšenie 1600 x 900 spolu s celoobrazovkovou podporou pre nižšie rozlíšenia.
- ∞ Možnosť Zapoj a hraj (Plug and play), ak ju váš systém podporuje.
- ∞ Pripojiteľnosť rozhraní VGA, HDMI a DisplayPort.
- ∞ Vybavený jedným USB portom na pripojenie k hostiteľskému zariadeniu (upstream port) a dvoma USB2.0/USB3.0 portami na pripojenie periférnych zariadení (downstream porty).
- ∞ Nastavenia ponuky zobrazenej na obrazovke (OSD) pre jednoduché nastavenie a optimalizáciu obrazovky.
- ∞ Softvér a dokumentácia na médiu obsahujú informačný súbor (INF), súbor s profilom prispôsobenia farieb obrazu (ICM) a dokumentáciu k výrobku.
- ∞ Softvér Dell Display Manager je súčasťou dodaného príslušenstva (dodáva sa na disku CD spolu s monitorom).
- ∞ Štrbina pre zabezpečovací kábel.
- ∞ Možnosti nakláňania, natočenie, zvislého vysunutia a otočenia.
- ∞ Odnímateľný podstavec a 100 mm montážne otvory pre riešenia flexibilnej montáže podľa Video Electronics Standards Association (VESA™) (Spoločnosť pre elektronické obrazové štandardy).
- Pohotovostné napájanie 0,3 W v režime nízkej spotreby.
- Optimalizácia pohodlia sledovania pomocou obrazovky bez blikania.
- ∞ Možné dlhodobé účinky vyžarovania modrého svetla z monitora môžu spôsobiť poškodenie zraku vrátane únavu očí alebo preťaženia očí v dôsledku sledovania digitálnych zobrazovacích zariadení. Funkcia ComfortView je navrhnutá s cieľom znížiť množstvo modrého svetla vyžarovaného z monitora na optimalizáciu pohodlia očí.

**D**&LI

## **Popis jednotlivých častí a ovládacích prvkov**

#### **Pohľad spredu**

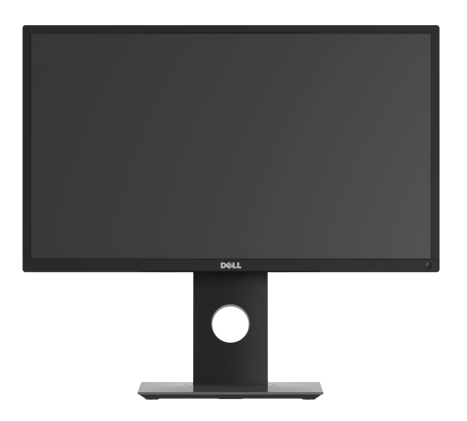

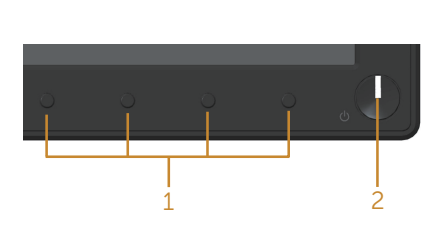

#### **Ovládacie prvky na prednom paneli**

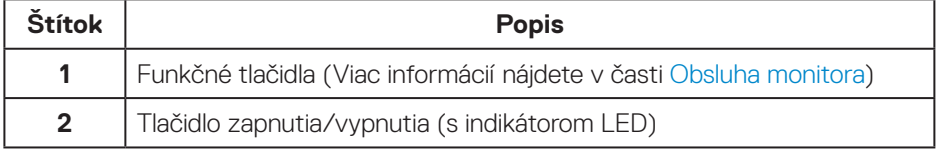

DELL

#### **Pohľad zozadu**

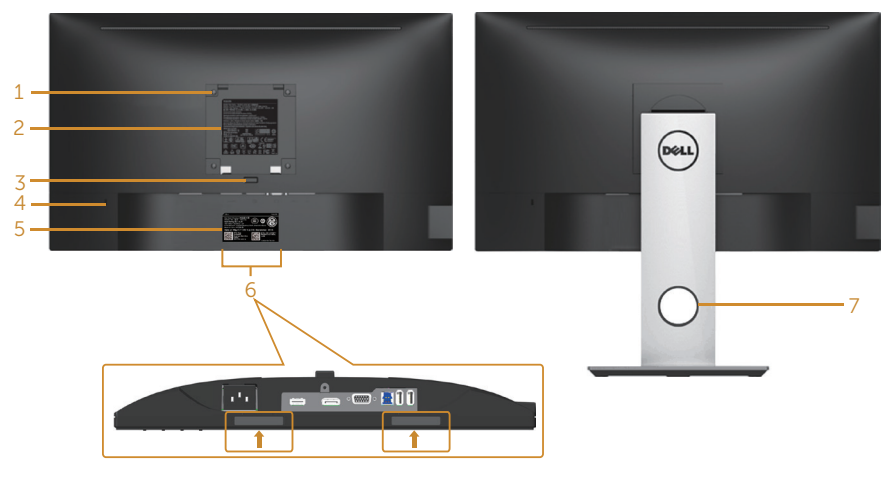

**Pohľad zozadu bez stojanom monitora Pohľad zozadu so stojanom monitora**

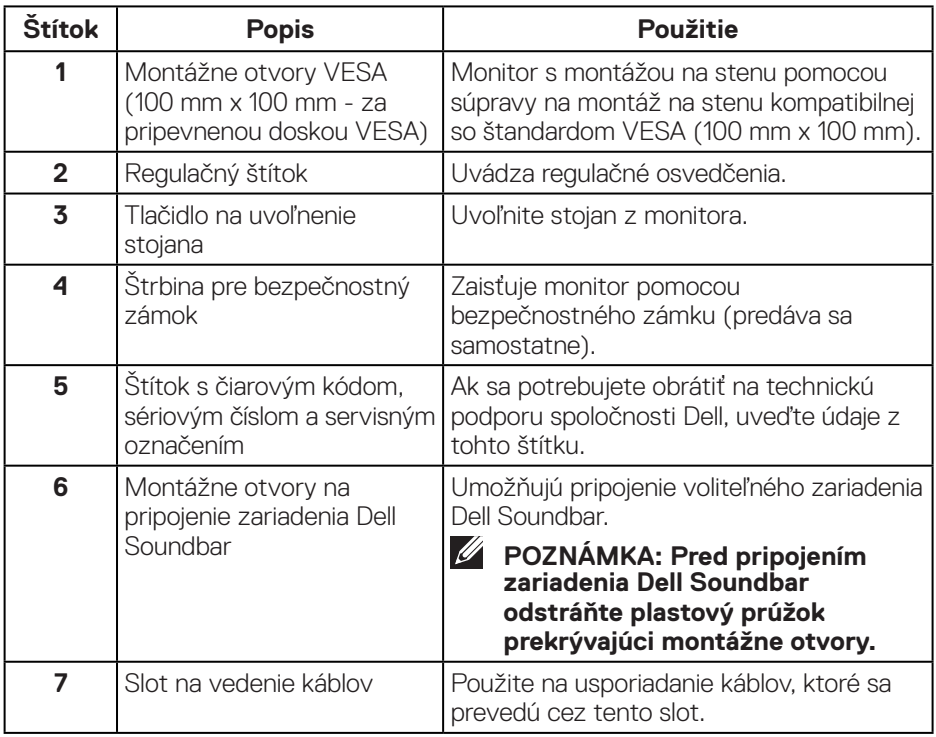

(dell

#### **Pohľad zboku**

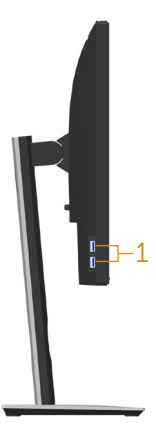

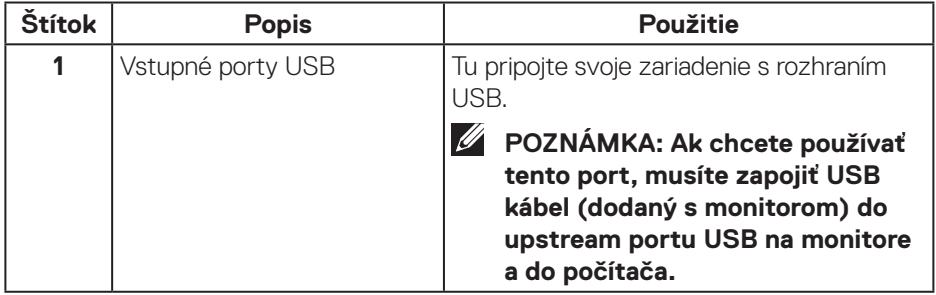

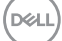

#### <span id="page-11-0"></span>**Pohľad zdola**

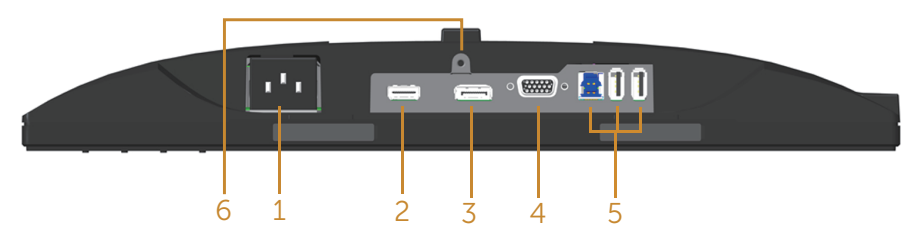

#### **Pohľad zdola bez stojana monitora**

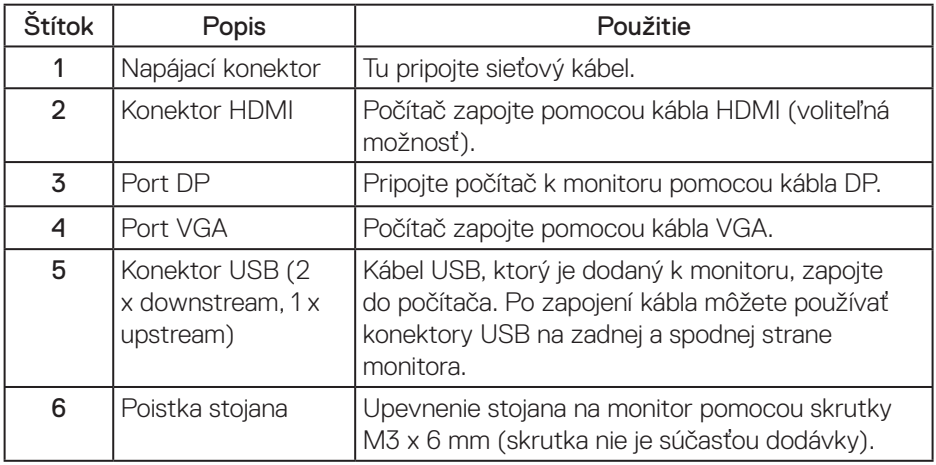

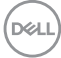

## <span id="page-12-0"></span>**Technické parametre monitora**

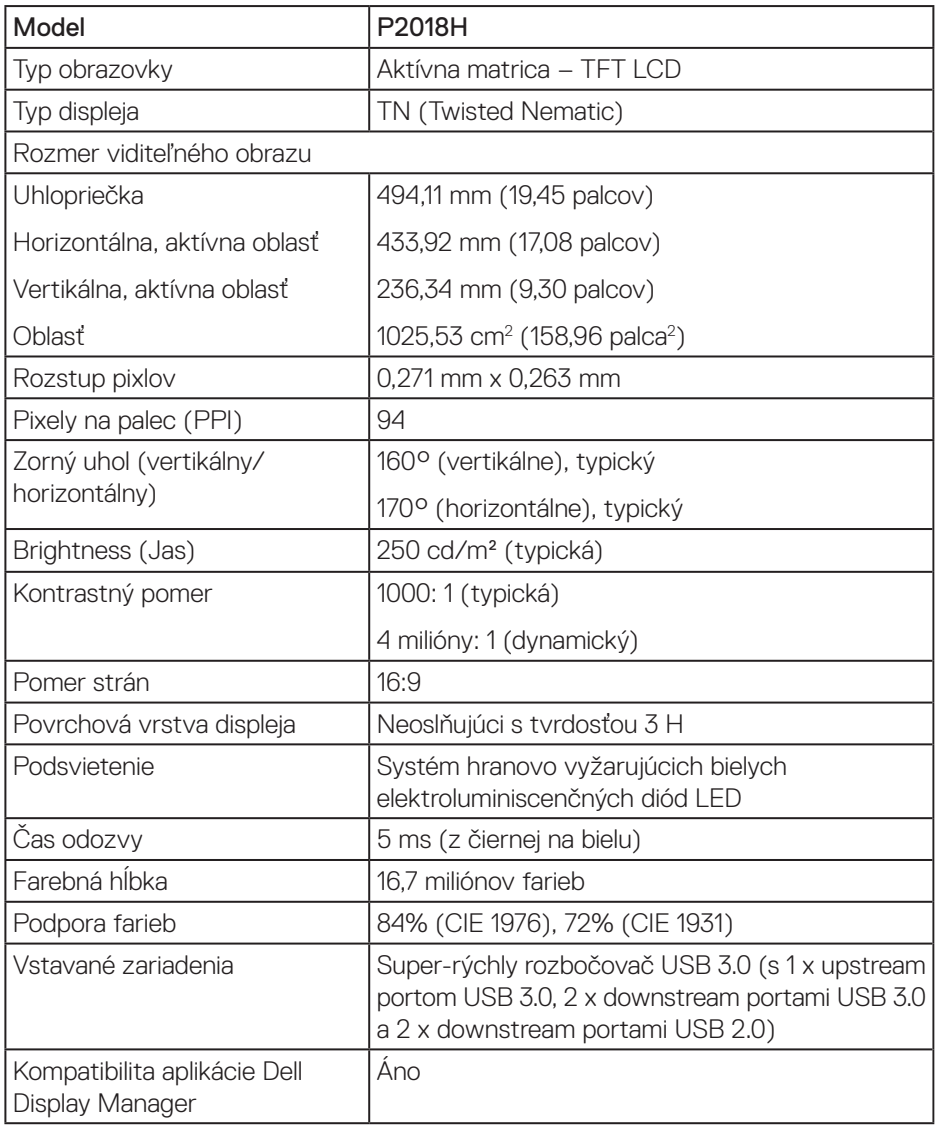

(dell

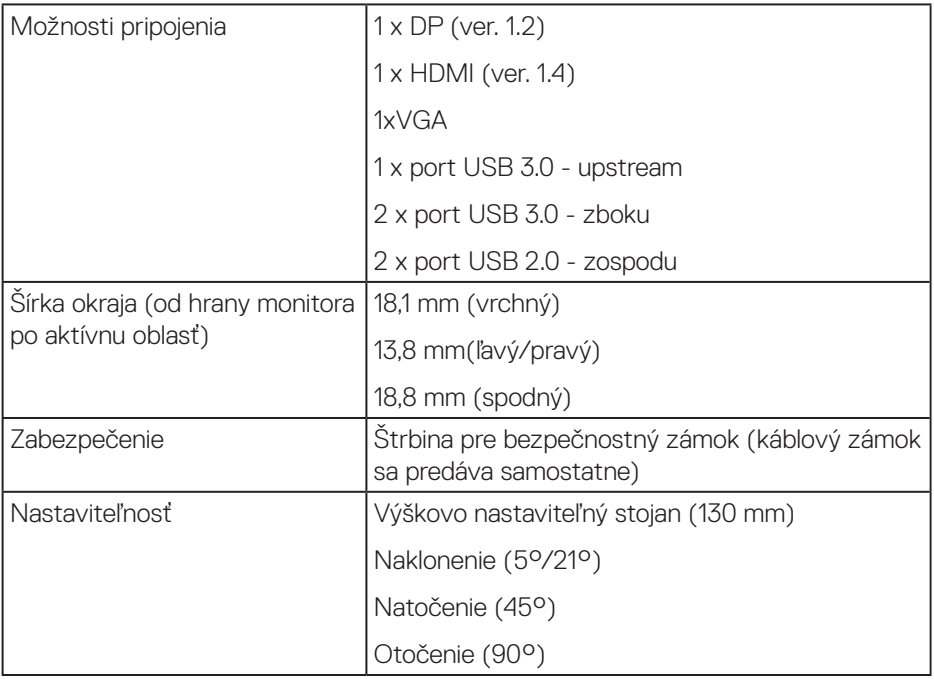

#### **Technické parametre rozlíšenia**

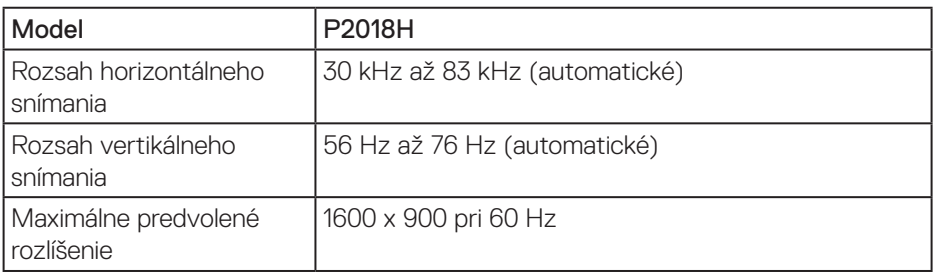

#### **Podporované režimy obrazu**

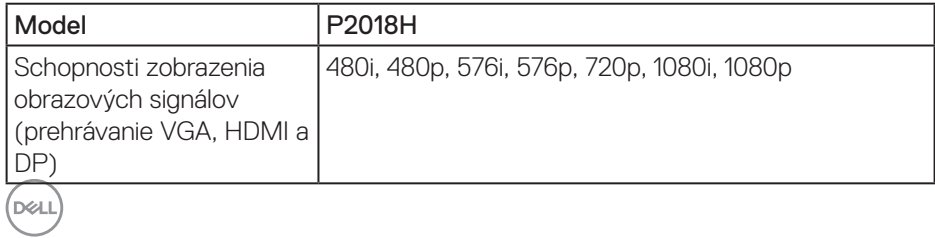

#### **Predvolené režimy zobrazenia**

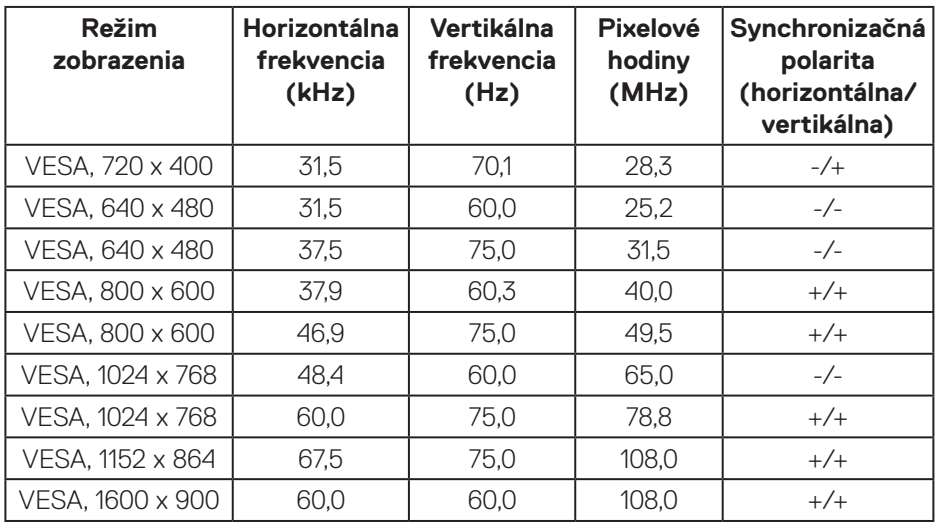

#### **Elektrické technické parametre**

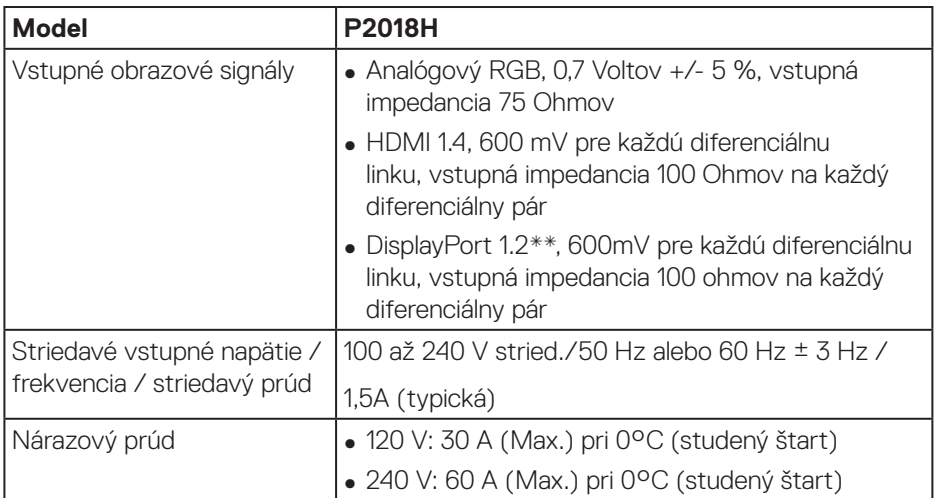

(dell

#### **Fyzické vlastnosti**

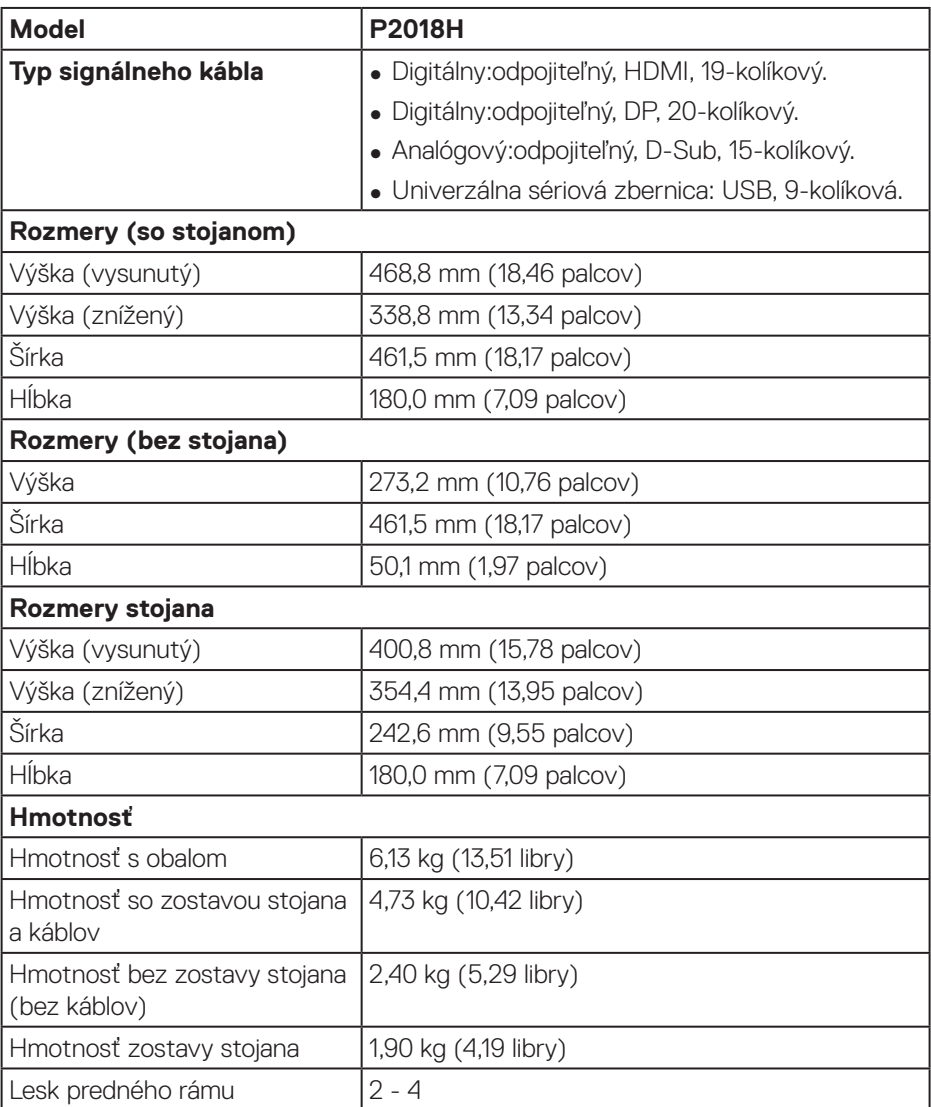

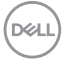

#### **Vlastnosti prostredia**

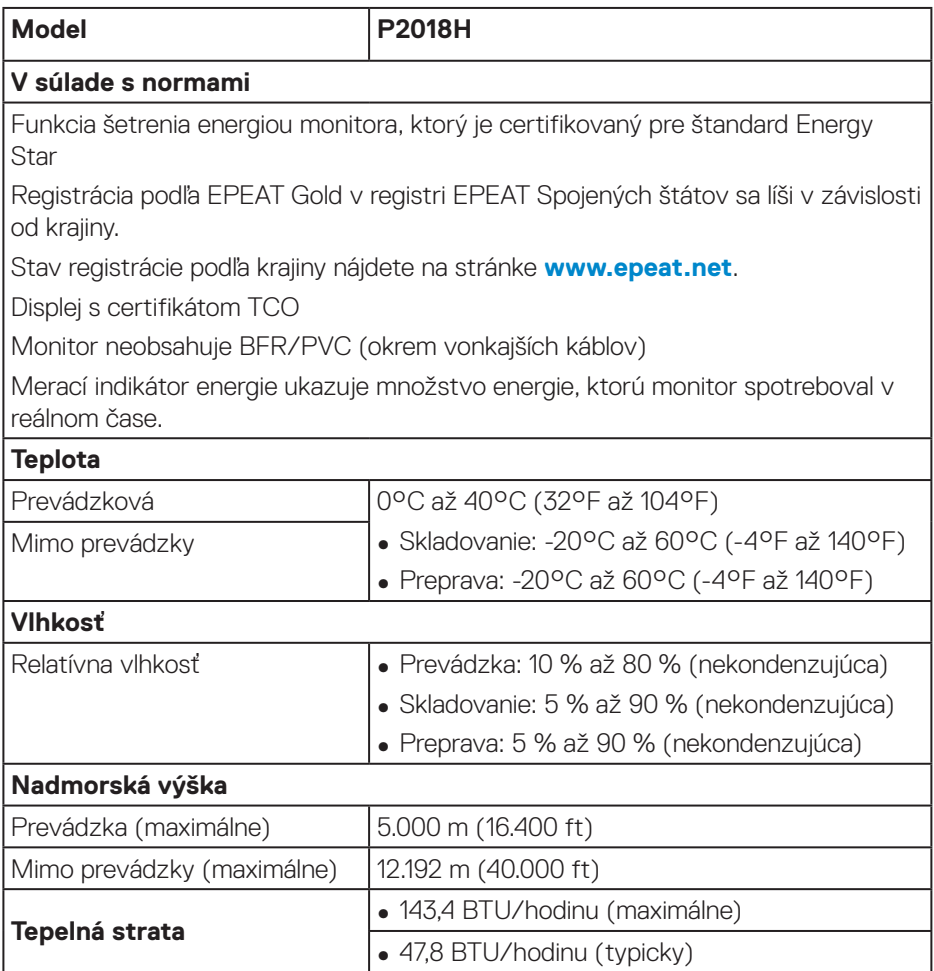

 $($ DELL

#### <span id="page-17-0"></span>**Režimy správy napájania**

Ak vlastníte grafickú kartu alebo máte v počítači nainštalovaný softvér s kompatibilitou s DPM™ VESA, monitor dokáže automaticky znížiť spotrebu energie, keď sa nepoužíva. Táto funkcia sa nazýva Režim šetrenia energie\*. Ak počítač zistí vstup z klávesnice, myši alebo iného vstupného zariadenia, monitor automaticky obnoví svoju činnosť. V nasledujúcej tabuľke sa uvádza spotreba energie a signalizovanie tejto automatickej funkcie úspory energie.

\* Nulovú spotrebu energie v režime VYPNUTÉ je možné dosiahnuť len tak, že sa od monitora odpojí hlavný kábel.

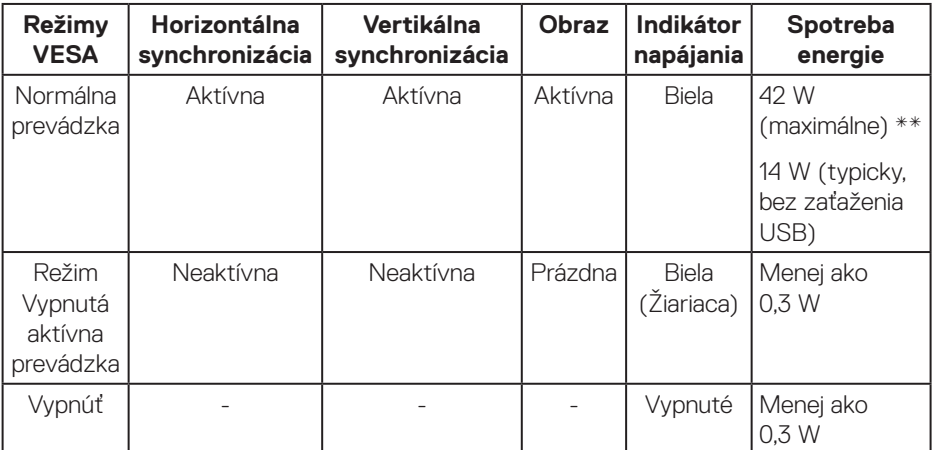

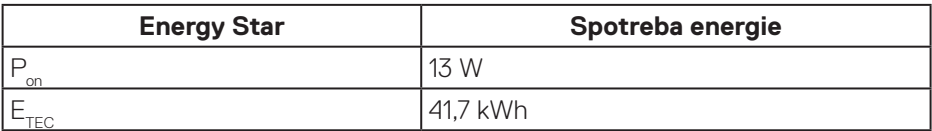

\*\* Maximálna spotreba elektrickej energie s maximálnou svetelnosťou.

Tento dokument je iba informačný a je v ňom uvedená iba laboratórna výkonnosť. Váš výrobok môže fungovať odlišne v závislosti od softvéru, súčastí a periférnych zariadení, ktoré ste si objednali, a výrobca nie je povinný tieto informácie aktualizovať. Zákazník sa preto pri rozhodovaní o elektrických toleranciách alebo inak nemôže spoliehať na tieto informácie. Na presnosť alebo kompletnosť nie je vyjadrená ani predpokladaná žiadna záruka.

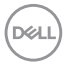

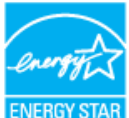

- 
- **POZNÁMKA: Tento monitor má certifikát ENERGY STAR. ENERGY STAR**

### *U* POZNÁMKA:

- P<sub>on</sub>: Spotreba energie v režime zapnutia, ako je definované v Energy **Star, verzia 7.0**
- E<sub>TEC</sub>: Celková spotreba energie v kWh ako je definované v Energy Star, **verzia 7.0.**

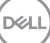

#### **Priradenie kolíkov**

#### **Konektor VGA**

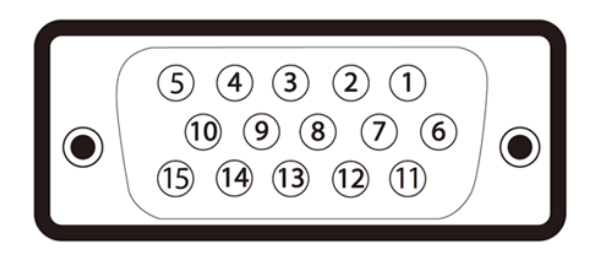

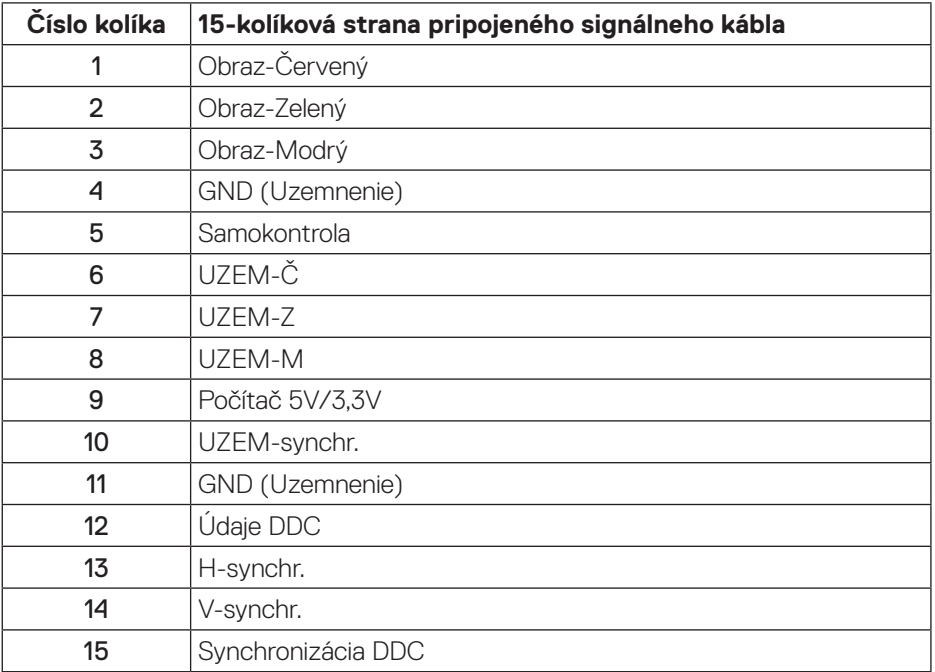

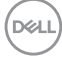

**Konektor HDMI**

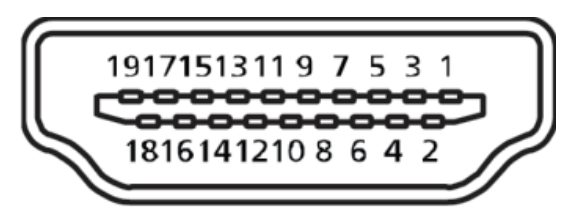

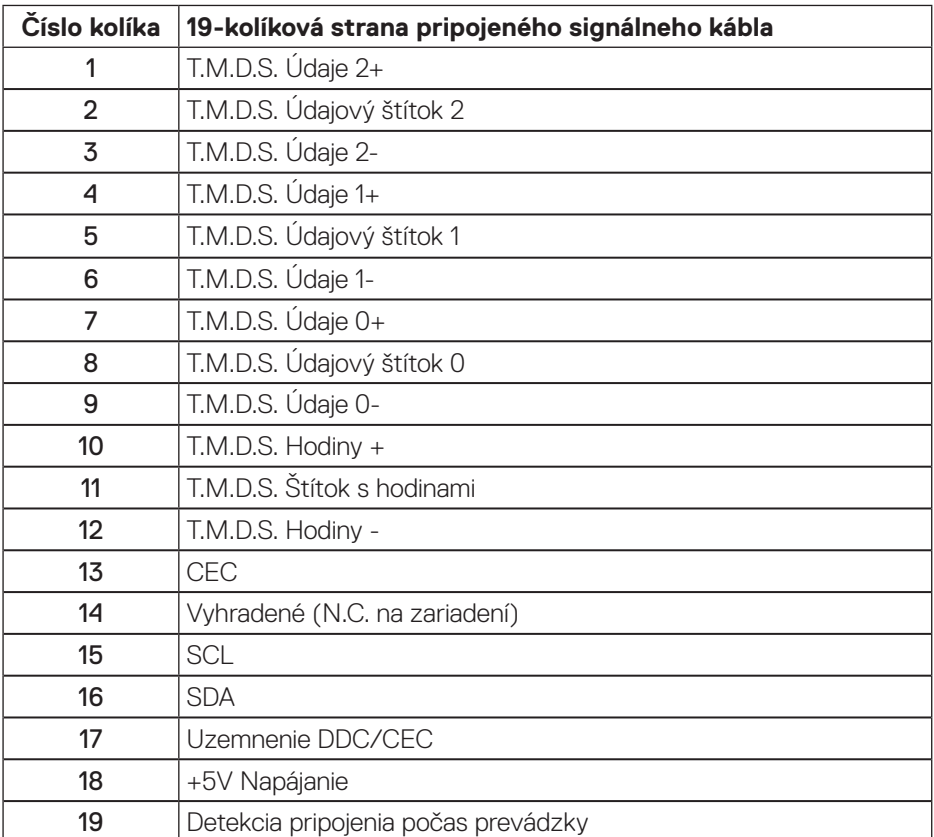

(dell

#### **Konektor DisplayPort**

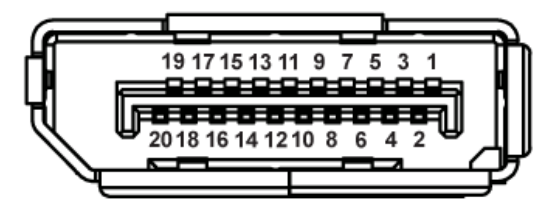

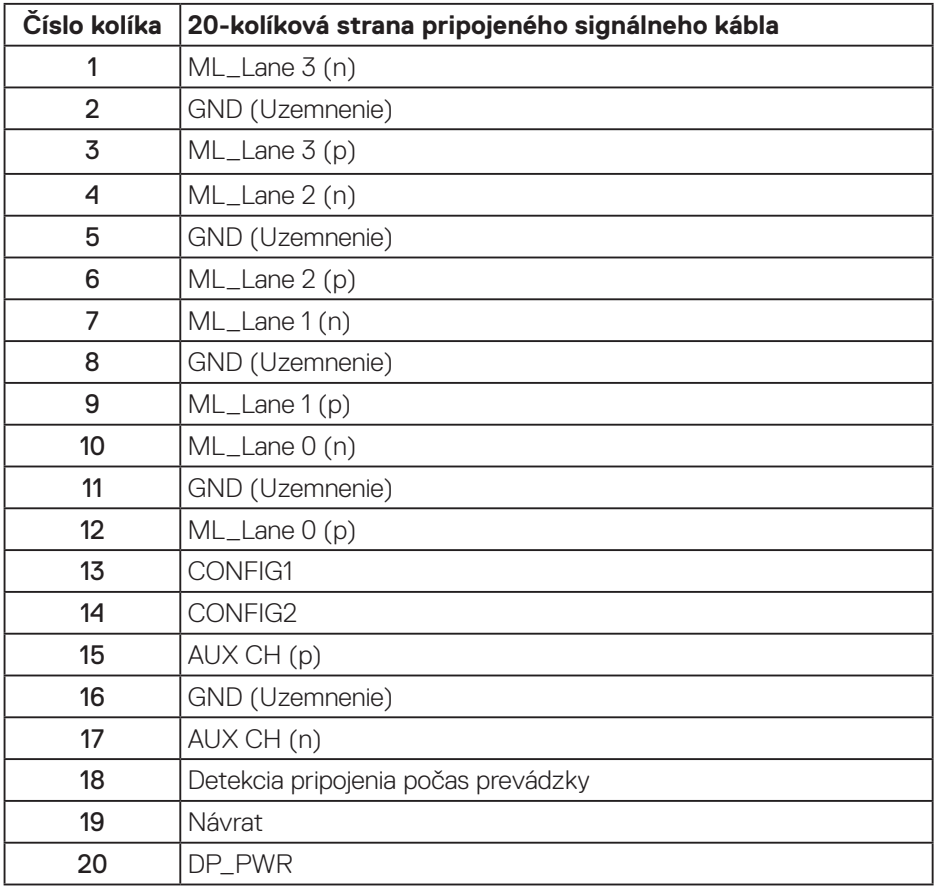

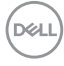

## **Rozhranie USB (univerzálna sériová zbernica)**

Táto časť obsahuje informácie o portoch USB, ktoré sú k dispozícii na monitore.

#### **POZNÁMKA: Tento monitor je kompatibilný so super-rýchlostným USB 3.0 a vysoko-rýchlostným USB 2.0.**

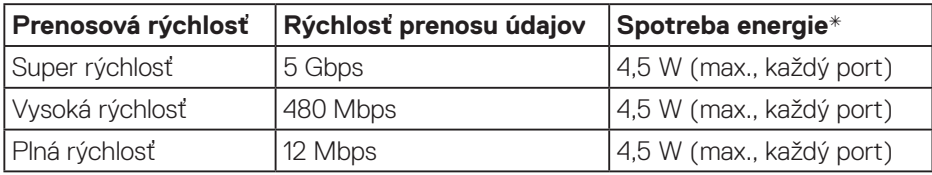

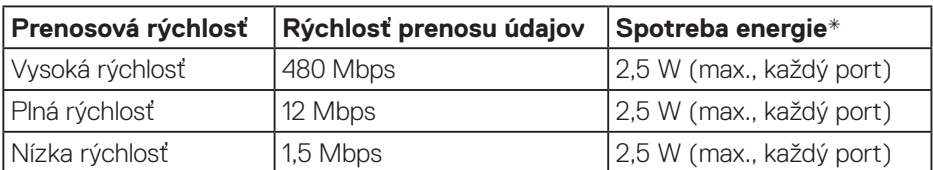

#### USB 3.0 upstream konektor

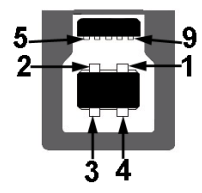

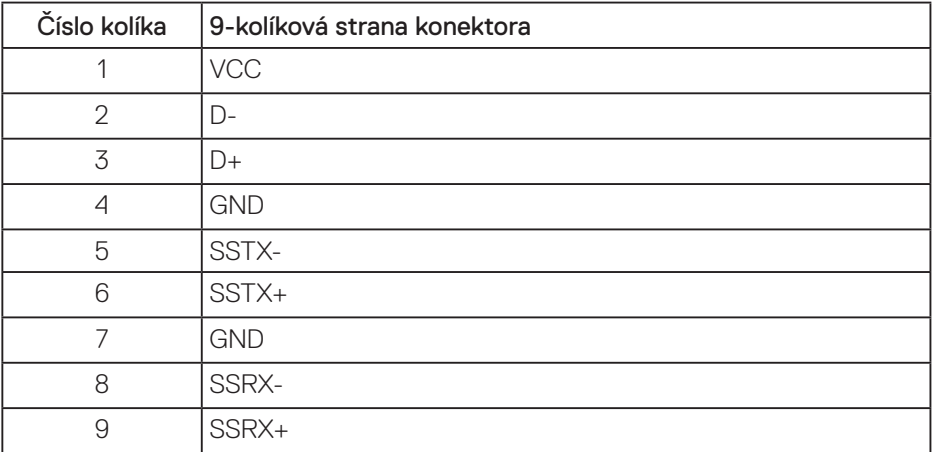

**D**&LI

USB 3.0 downstream konektor

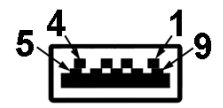

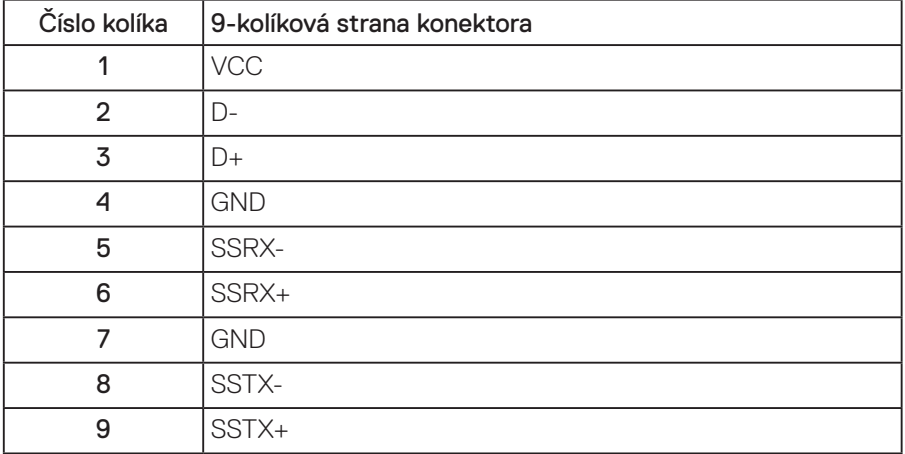

#### USB 2.0 downstream konektor

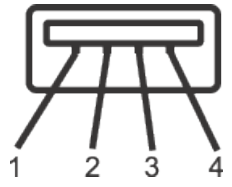

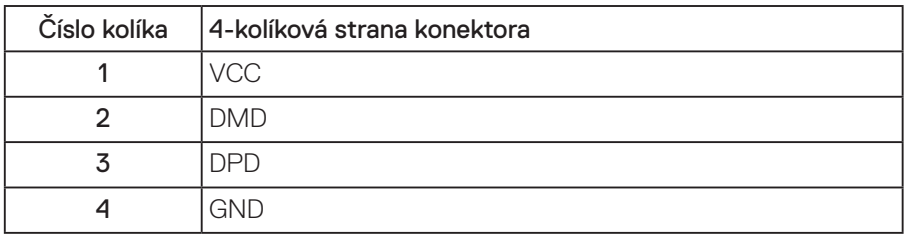

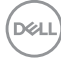

#### Porty USB

- • 1 x USB 3.0 upstream zospodu
- • 2 x USB 3,0 downstream zospodu
- $\cdot$  2 x USB 3.0 downstream zboku
- **POZNÁMKA: Na fungovanie rozhrania USB 3.0 sa vyžaduje počítač s podporou rozhrania USB 3.0.**
- 

**POZNÁMKA: USB rozhrania monitora fungujú, len ak je monitor zapnutý alebo je v režime úspory energie. Ak monitor vypnete a potom ho znova zapnete, obnovenie štandardného fungovania pripojených periférnych zariadení bude trvať niekoľko sekúnd.**

## **Možnosť Zapoj a hraj (Plug and Play)**

Monitor môžete nainštalovať v každom systéme, ktorý je kompatibilný s funkciou Zapoj a hraj. Monitor automaticky poskytuje pre počítačový systém svoju funkciu Rozšírené zobrazenie identifikačných údajov (EDID) pomocou digitálnych komunikačných protokolov (DDC), takže systém môže sám nastaviť a optimalizovať nastavenia monitora. Vo väčšine prípadov sa inštalácia monitora vykonáva automaticky; ak chcete, môžete zvoliť odlišné nastavenia. Viac informácií o zmene nastavení monitora nájdete v časti [Obsluha monitora](#page-33-0).

## **Politika kvality a pixelov LCD monitora**

Počas procesu výroby LCD monitora sa stáva, že jeden alebo viacero pixlov sa pevne nastavia do nemenného stavu, čo je sotva badateľné a nemá to žiadny vplyv na kvalitu alebo použiteľnosť zobrazovacieho panela. Viac informácií o politike kvality a pixlov spoločnosti Dell nájdete na internetovej stránke technickej podpory Dell na lokalite: **[www.dell.com/support/monitors](http://www.dell.com/support/monitors)**.

## **Pokyny pre údržbu**

### **Čistenie monitora**

- **VÝSTRAHA: Pred čistením monitora odpojte napájací kábel monitora od elektrickej zásuvky.**
- **UPOZORNENIE: Pred čistením monitora si prečítajte a dodržiavajte [Bezpečnostné pokyny](#page-60-0) bezpečnostné pokyny.**

V rámci osvedčených postupov pri vybaľovaní, čistení alebo manipulácii s monitorom dodržiavajte pokyny uvedené v zozname nižšie:

- Na čistenie antistatickej obrazovky používajte čistú, mäkkú handričku mierne navlhčenú vo vode. Ak je to možné, používajte špeciálnu tkaninu na čistenie obrazoviek, ktorá je vhodná na antistatický povlak. Nepoužívajte benzén, riedidlo, čpavok, abrazívne čistidlá alebo stlačený vzduch.
- Na čistenie monitora používajte handričku mierne navlhčenú v teplej vode. Vyhnite sa používaniu akéhokoľvek čistiaceho prostriedku, pretože niektoré čistiace prostriedky zanechávajú na monitore mliečny povlak.
- · Ak si pri vybaľovaní monitora všimnete biely prášok, utrite ho handričkou.
- • S monitorom zaobchádzajte opatrne, pretože monitor tmavej farby sa môže poškrabať a stopy po škrabancoch sú viac viditeľné, ako na monitoroch svetlej farby.
- · Ak chcete na vašom monitore udržať najlepšiu kvalitu obrazu, používajte dynamicky sa meniaci šetrič obrazovky a monitor vypnite, keď sa práve nepoužíva.

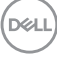

## **Zostavenie monitora**

#### **Upevnenie stojana**

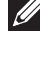

- **POZNÁMKA: Stojan je pri expedovaní z výrobného závodu odpojený od monitora.**
- 
- **POZNÁMKA: Tento postup platí pre monitor so stojanom. Ak ste si kúpili stojan od iného výrobcu, postupujte podľa návodu na zostavenie príslušného stojana.**

Upevnenie stojana na monitor.

- **1.** Pri demontáži stojana z hornej podložky, ktorá ho zaisťuje, postupujte podľa pokynov na kartónových chlopniach.
- **2.** Bloky základne stojana zasuňte úplne do štrbiny na stojan.
- **3.** Chyťte uško primontované na skrutke a zatočte skrutku v smere pohybu hodinových ručičiek.
- **4.** Po úplnom dotiahnutí skrutky zložte uško skrutky do plytkého zárezu.

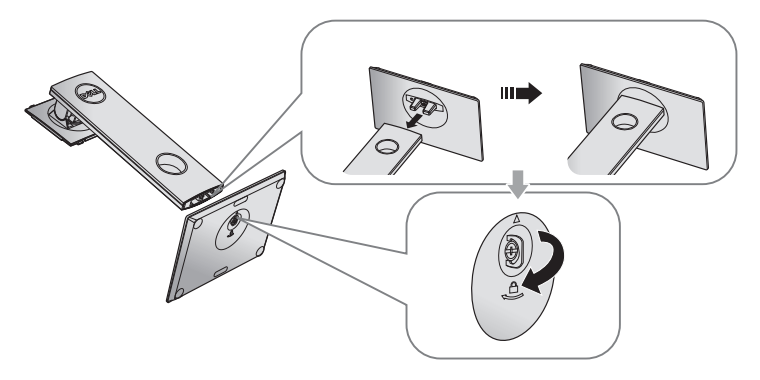

**D**&LI

**5.** Nadvihnite obal, ako to je zobrazené na obrázku, a odkryte plochu VESA pre zostavu stojana.

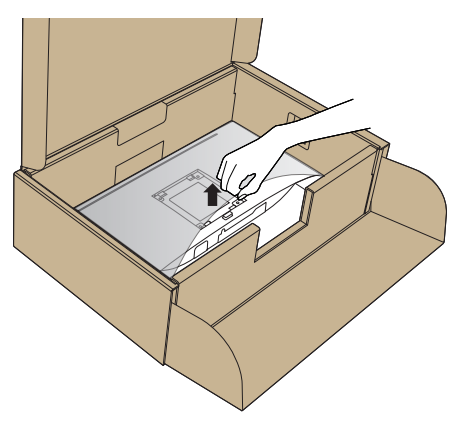

- **6.** Zostavu stojana pripevnite k monitoru.
	- **a.** Dva výstupky v hornej časti stojana zasuňte do drážky na zadnej strane monitora.
	- **b.** Stojan zatlačte, kým nezacvakne v mieste.

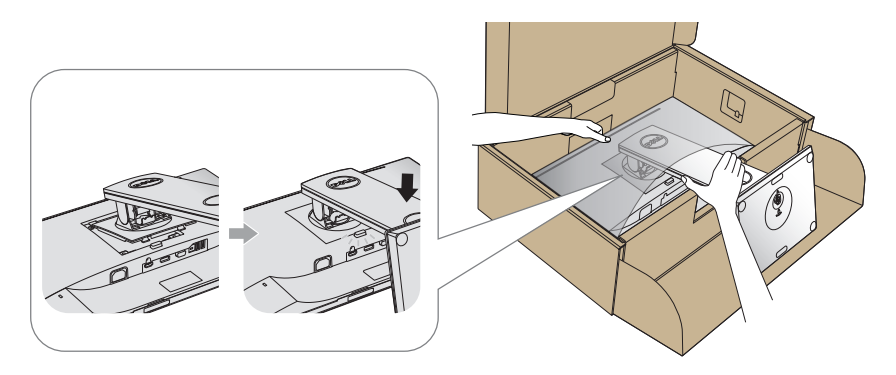

- **7.** Monitor položte do vzpriamenej polohy.
- **POZNÁMKA: Opatrne zodvihnite monitor, aby ste predišli jeho pošmyknutiu alebo pádu.**

## **Pripojenie monitora**

- **VÝSTRAHA: Skôr, než vykonáte akékoľvek úkony podľa tohto odseku, prečítajte si [Bezpečnostné pokyny](#page-60-0).**
- **POZNÁMKA: Naraz nezapájajte všetky káble do počítača. Káble sa pred ich pripojením k monitoru odporúča prevliecť cez otvor na usporiadanie káblov.**

Ak chcete monitor pripojiť k počítaču:

- **1.** Počítač vypnite a odpojte napájací kábel.
- **2.** Kábel VGA, HDMI alebo DP zapojte z monitora do počítača.

#### **Pripojenie kábla VGA**

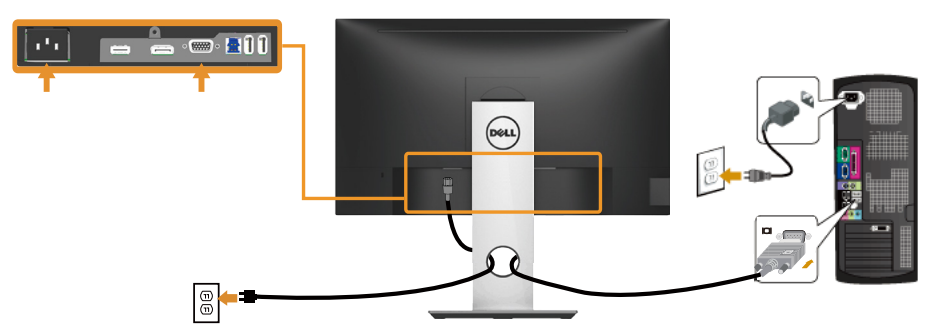

#### **Pripojenie kábla HDMI (voliteľná možnosť)**

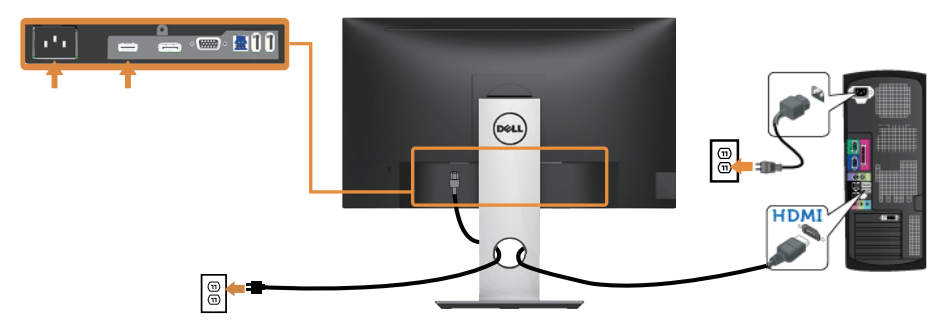

DELI

#### **Pripojenie kábla DP**

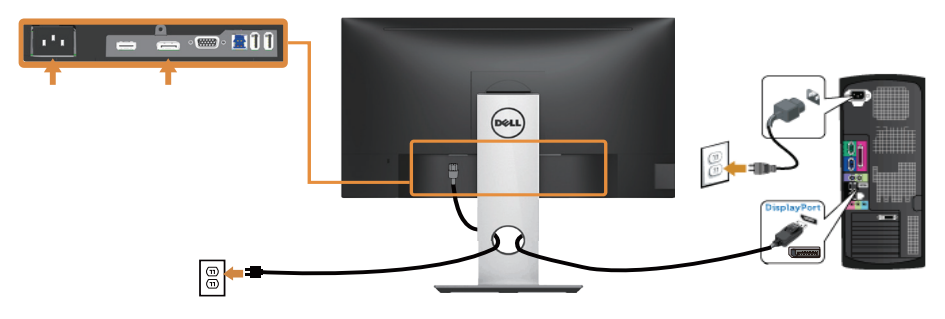

#### **Pripojenie kábla USB 3.0**

Keď je kábel DP/HDMI pripojený, postupujte podľa nižšie uvedeného postupu na pripojenie kábla USB 3.0 k počítaču a vykonajte nastavenie monitora:

- **1.** Vstupný port USB 3.0 (kábel je súčasťou balenia) pripojte do príslušného portu USB 3.0 na vašom počítači. (Podrobnosti nájdete v časti [Pohľad zdola.](#page-11-0))
- **2.** Periférne zariadenia USB 3.0 zapojte do vstupných portov USB 3.0 na monitore.
- **3.** Napájací kábel počítača a monitora zapojte do najbližšej elektrickej zásuvky.
- **4.** Zapnite monitor aj počítač. Keď sa na monitore zobrazí obraz, inštalácia je dokončená. Ak sa obraz nezobrazí, pozrite si časť [Špecifické problémy univerzálnej sériovej zbernice](#page-59-0)  [\(USB\).](#page-59-0)
- **5.** Káble usporiadajte pomocou otvoru pre káble v monitore.

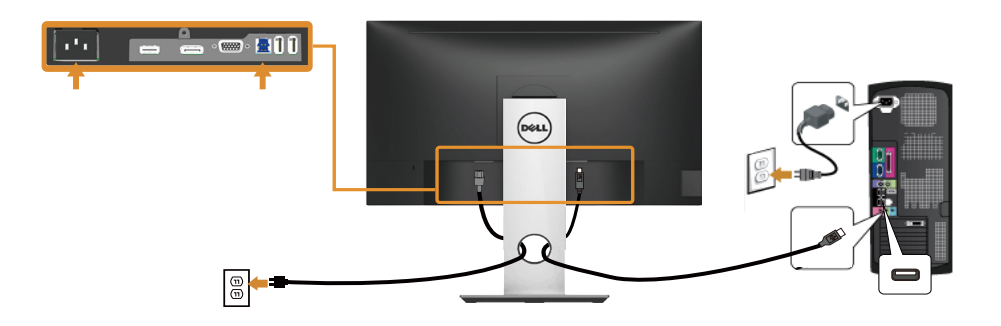

**D**&LI

## **Usporiadanie káblov**

Na usporiadanie káblov pripojených k monitoru použite slot na vedenie káblov.

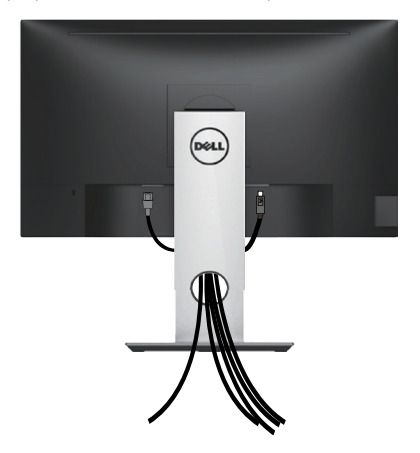

DELL

## **Odpojenie stojana od monitora**

- **POZNÁMKA: Aby sa pri odstraňovaní stojana zabránilo poškriabaniu LCD obrazovky, monitor musí byť umiestnený na mäkkom a čistom povrchu.**
- **POZNÁMKA: Platí pre monitor so stojanom. Keď ste si zakúpili iný stojan, návod na zostavenie si pozrite v príslušnej príručke na namontovanie stojana.**

Ak chcete stojan odmontovať:

- **1.** Monitor položte na mäkkú tkaninu alebo podložku.
- **2.** Stlačte a podržte tlačidlo na uvoľnenie stojana.
- **3.** Stojan nadvihnite a odtiahnite od monitora.

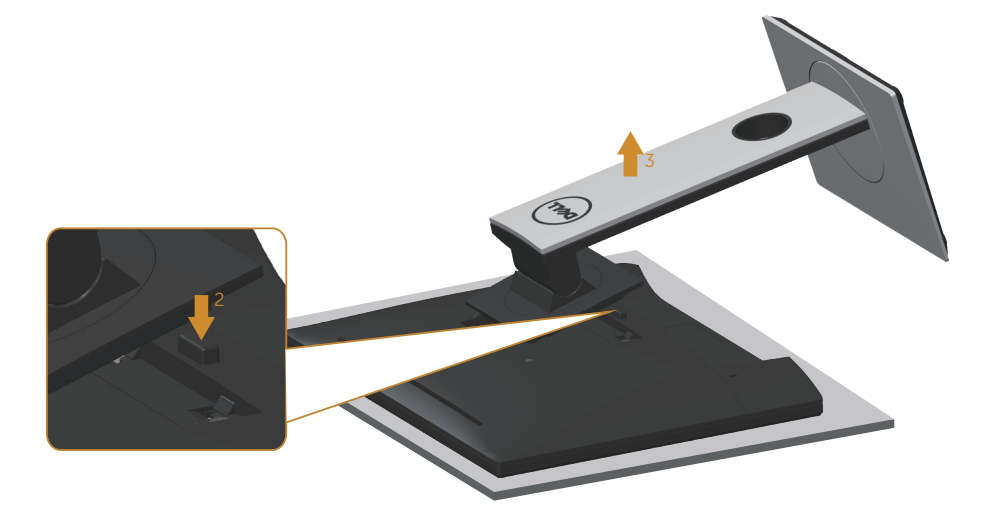

$$
\boxed{\text{Cell}}
$$

## **Montáž na stenu (voliteľná možnosť)**

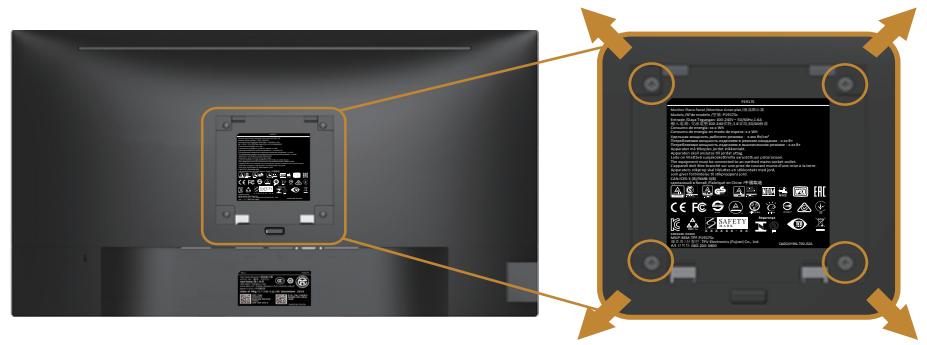

(Rozmer skrutky: M4 x 10 mm).

Pozrite si návod dodaný k súprave pre montáž na stenu, ktorá je kompatibilná s montážnym držiakom VESA.

- **1.** Monitor položte na mäkkú tkaninu alebo podložku na stabilný stôl. musí sa opraviť.
- **2.** Odmontujte stojan.
- **3.** Skrutkovačom odskrutkujte štyri skrutky, ktoré upevňujú plastový kryt.
- **4.** Montážnu konzolu zo súpravy pre montáž na stenu pripojte k monitoru.
- **5.** Monitor upevnite na stenu podľa návodu, ktorý je dodaný k súprave pre montáž na stenu.
- **POZNÁMKA: Na použitie len s montážnou konzolou uvedenou v zozname UL, CSA alebo GS s minimálnou hmotnostnou/nosnosťou 9,6 kg.**

**D**&LI

# <span id="page-33-0"></span>**Obsluha monitora**

### **Zapnutie monitora**

Monitor zapnite stlačením tlačidla .

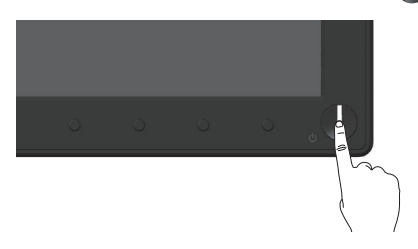

## **Možnosti jazyka**

Slúži na nastavenie jedného z ôsmich jazykov na zobrazenie OSD.

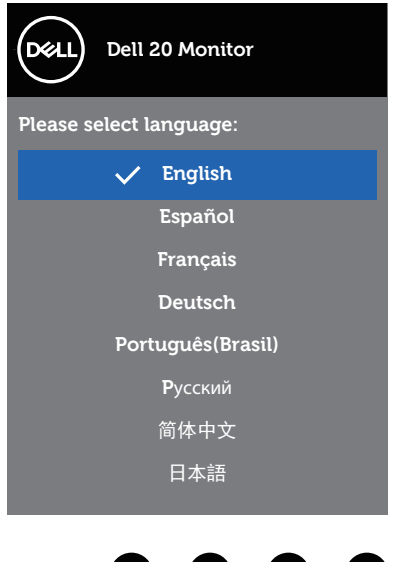

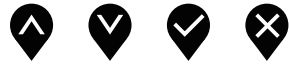

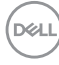

## **Používanie ovládacích prvkov na prednom paneli**

Pomocou ovládacích tlačidiel na prednej časti monitora upravte nastavenia monitora.

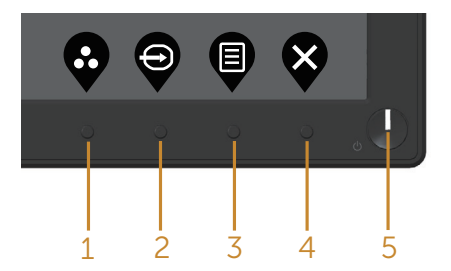

V nasledovnej tabuľke sa uvádzajú názvy tlačidiel na prednom paneli:

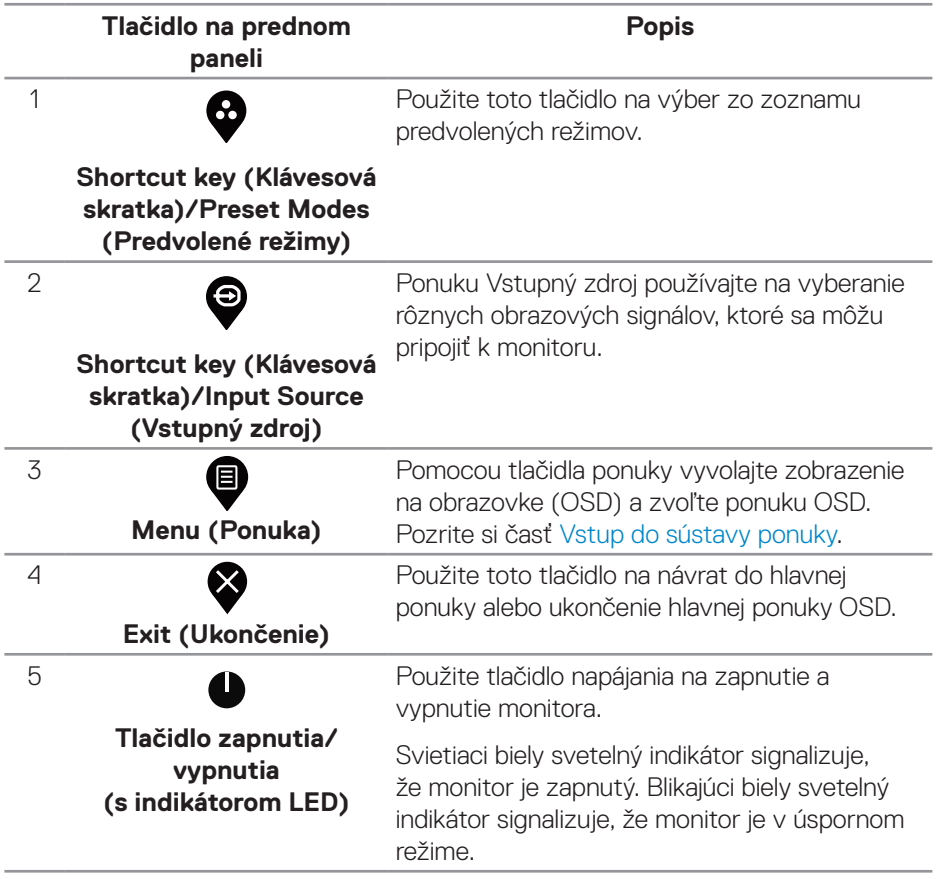

DELL

### **Ovládacie prvky OSD**

Pomocou ovládacích tlačidiel na prednom paneli monitora upravte nastavenia obrazu.

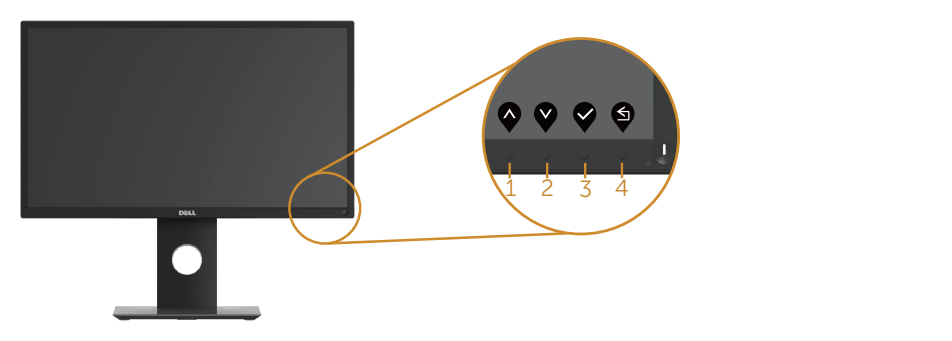

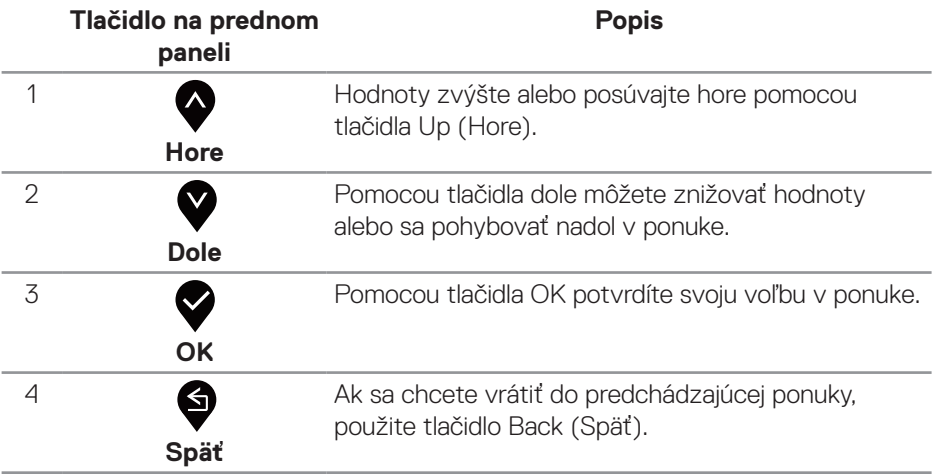

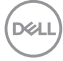

## **Používanie ponuky zobrazenej na obrazovke (OSD)**

#### <span id="page-36-0"></span>**Vstup do sústavy ponuky**

- **POZNÁMKA: Pri prechode do ďalšej ponuky, ukončení ponuky OSD alebo pri čakaní na automatické zatvorenie ponuky OSD sú automaticky uložené všetky zmeny, ktoré vykonáte.**
	- 1. Stlačením tlačidla **@** zobrazíte hlavnú ponuku OSD.

#### **Hlavná ponuka pre digitálny vstup (VGA/HDMI/DP)**

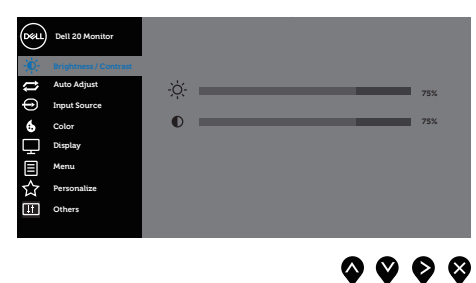

- 2. Ak sa chcete pohybovať medzi možnosťami nastavení, stlačte tlačidlo <sup>2</sup>a tlačidlo . Pri presúvaní z jednej ikony na druhú sa zvýrazní názov danej voľby.
- **3.** Ak chcete aktivovať zvýraznenú možnosť, stlačte tlačidlo <sup>●</sup>.
- **4.** Ak chcete vybrať požadovaný parameter, stlačte tlačidlá  $\bullet$  a  $\bullet$ .
- **5.** Ak chcete vykonať zmeny, stlačte tlačidlo  $\bullet$  a potom tlačidlo  $\bullet$  alebo  $\bullet$  podľa indikátorov v ponuke.
- **6.** Ak sa chcete vrátiť do hlavnej ponuky, stlačte tlačidlo  $\bullet$ .

DELI

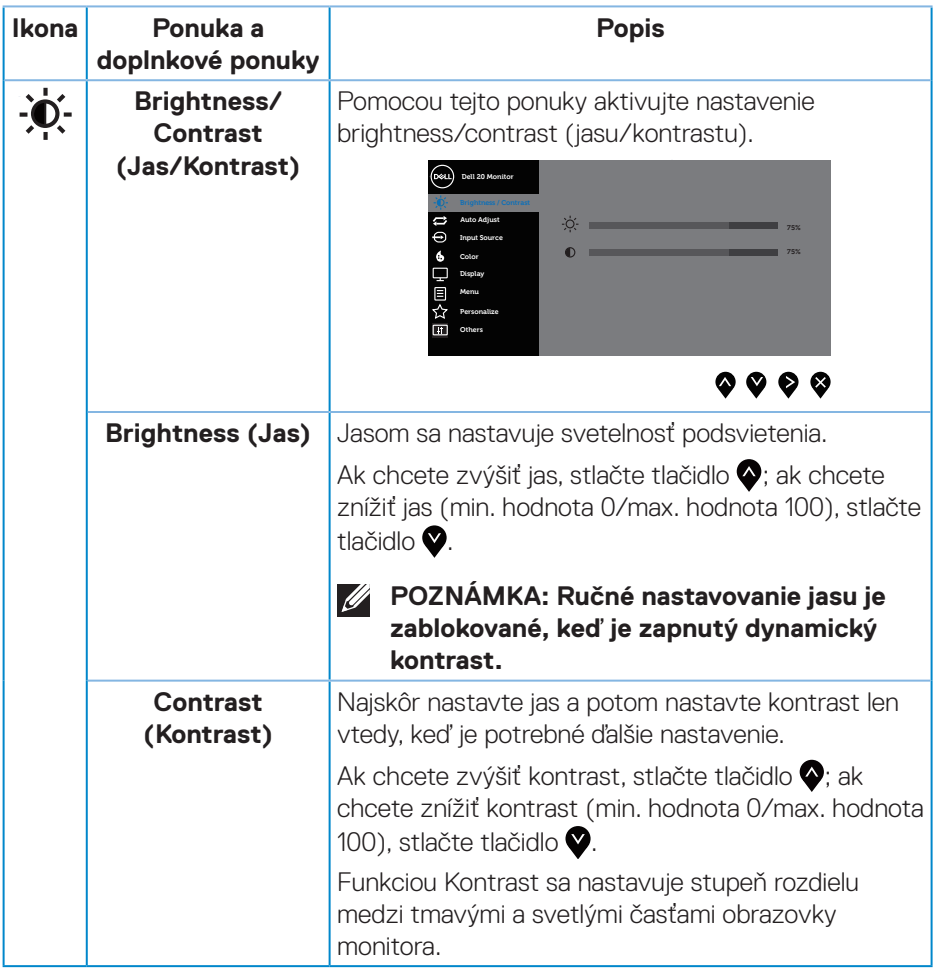

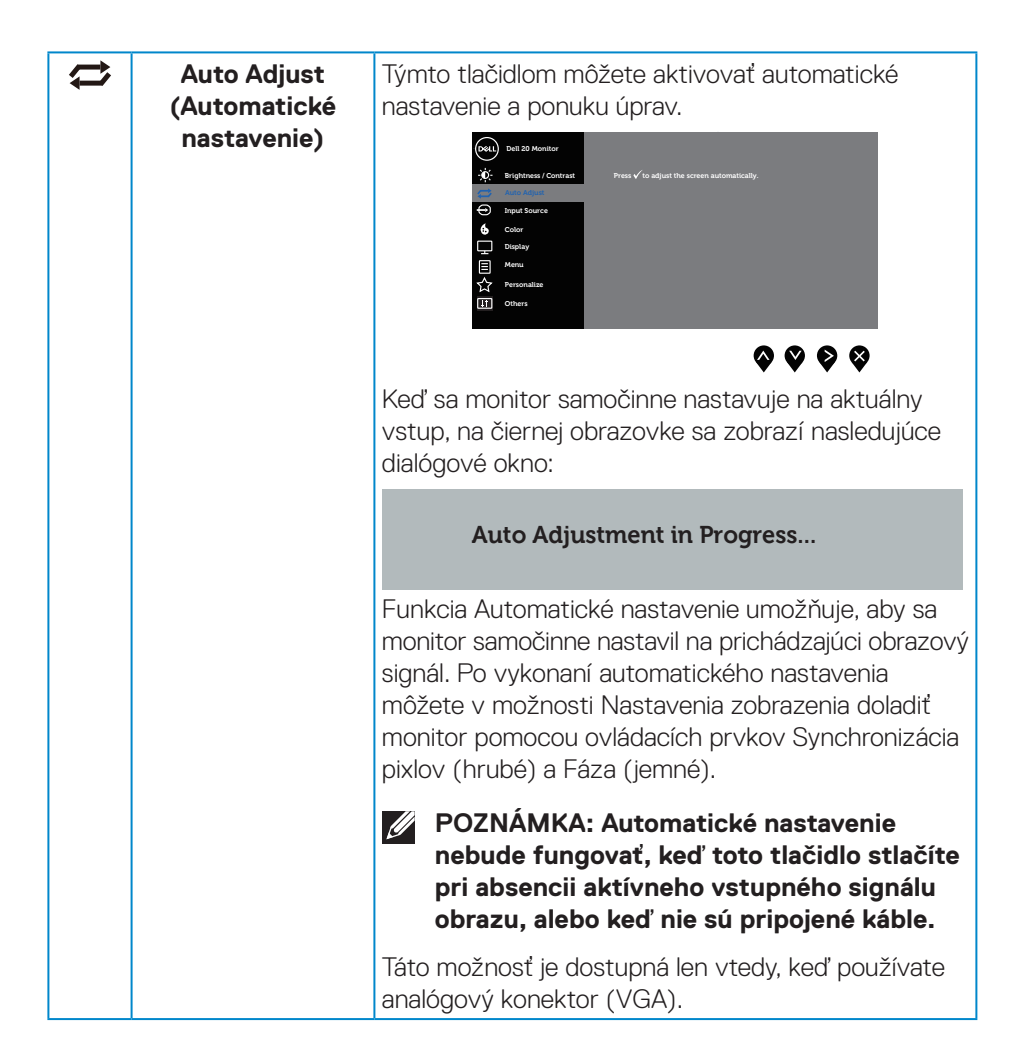

**D**&LI

<span id="page-39-0"></span>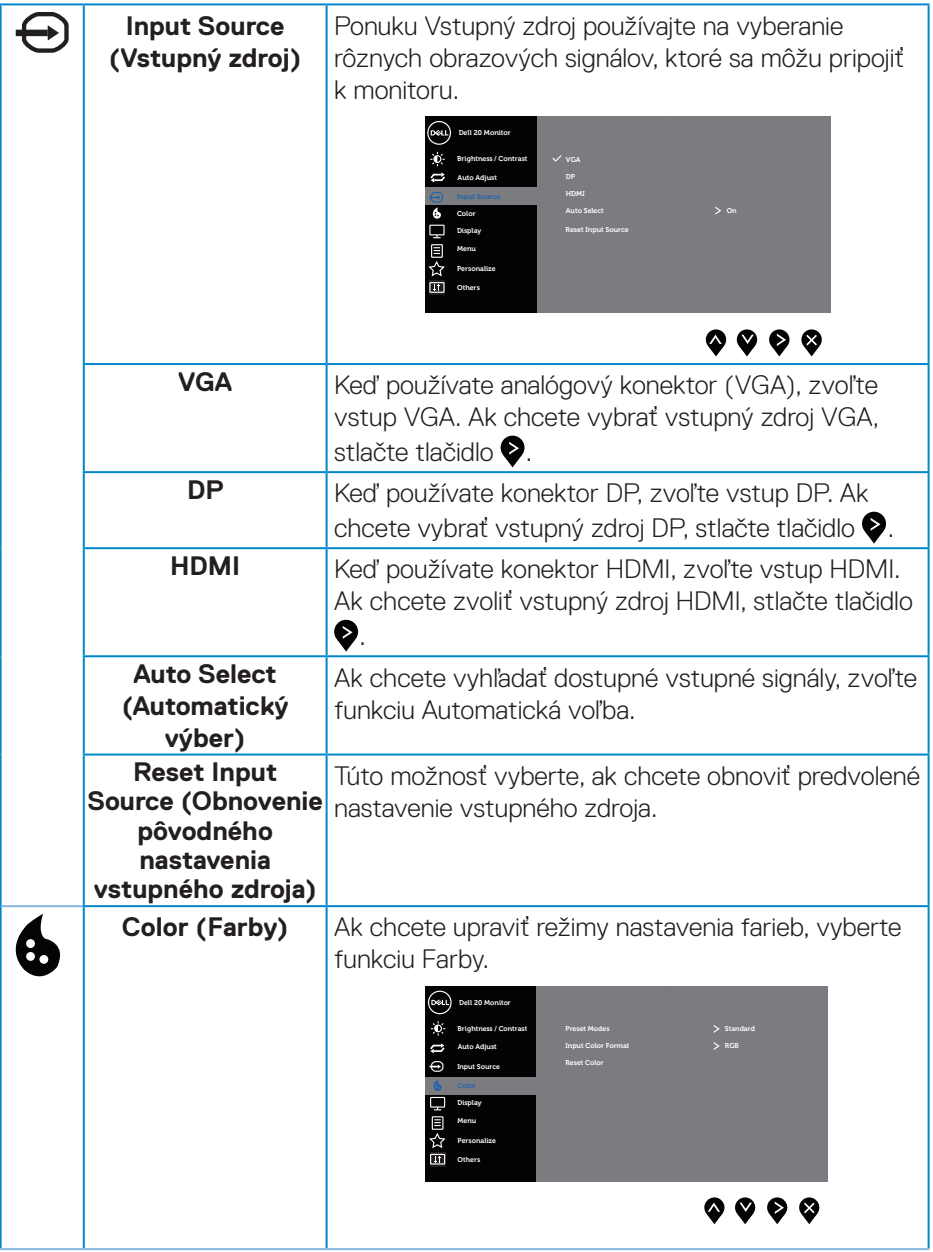

 $(\sim$ LL

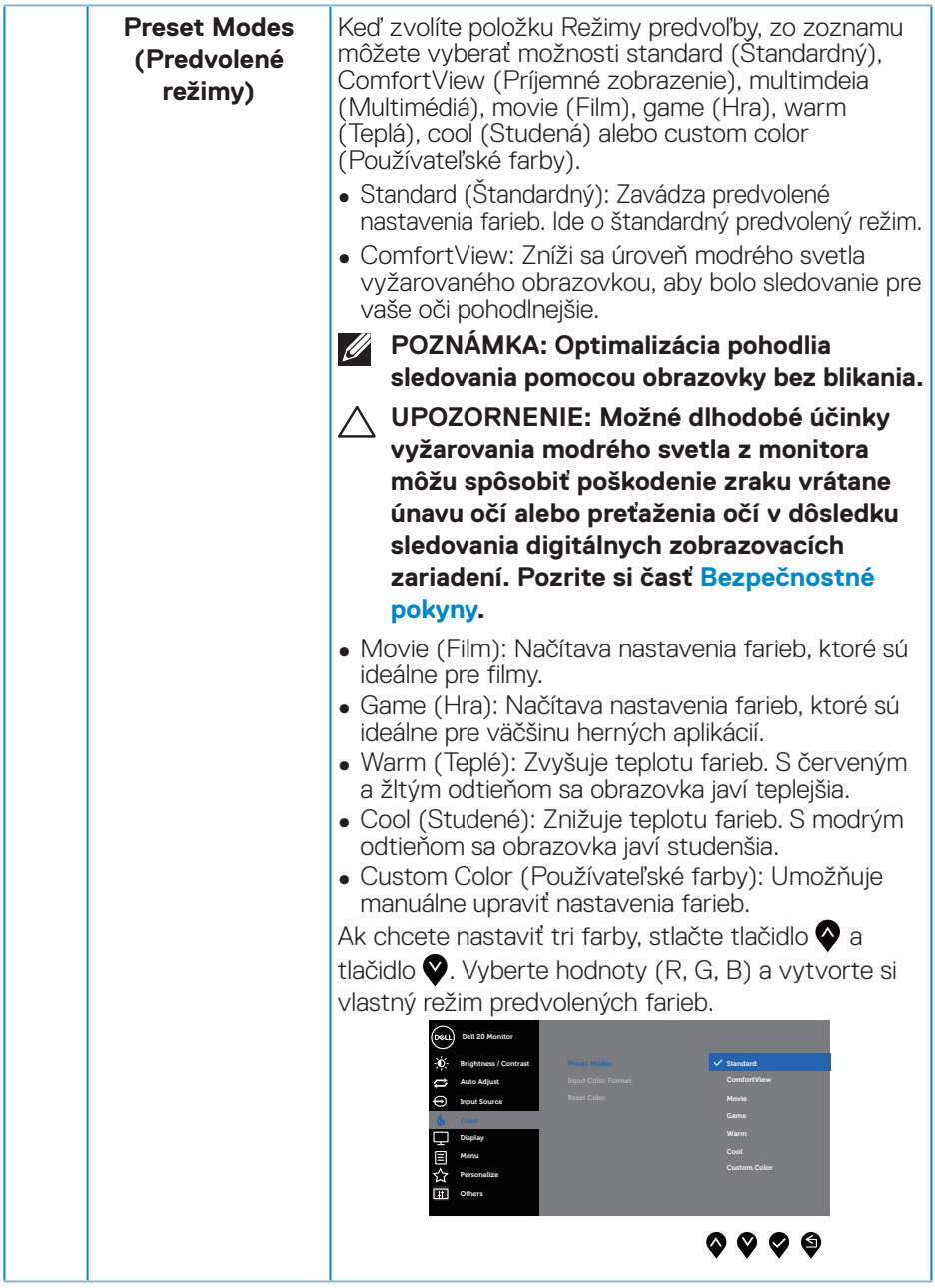

 $(\nabla)$ 

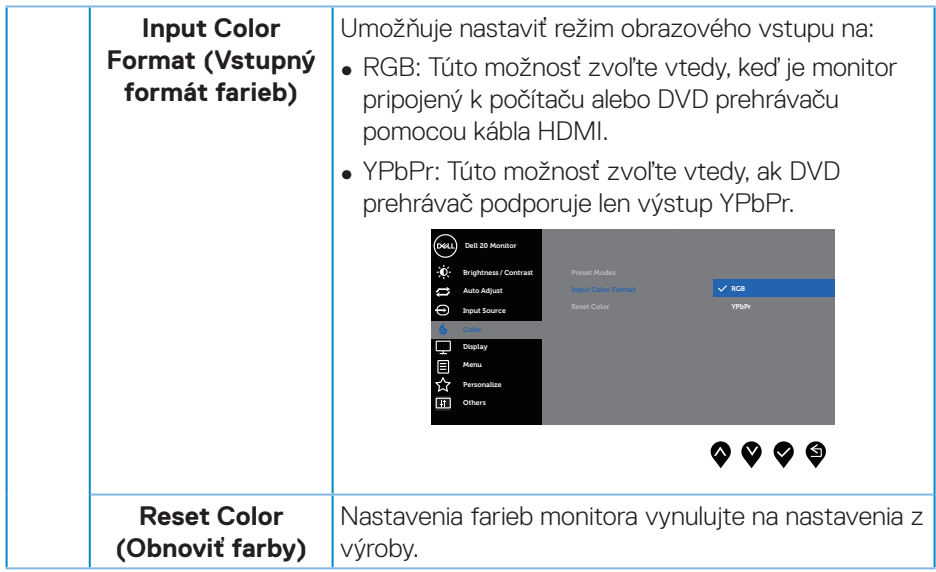

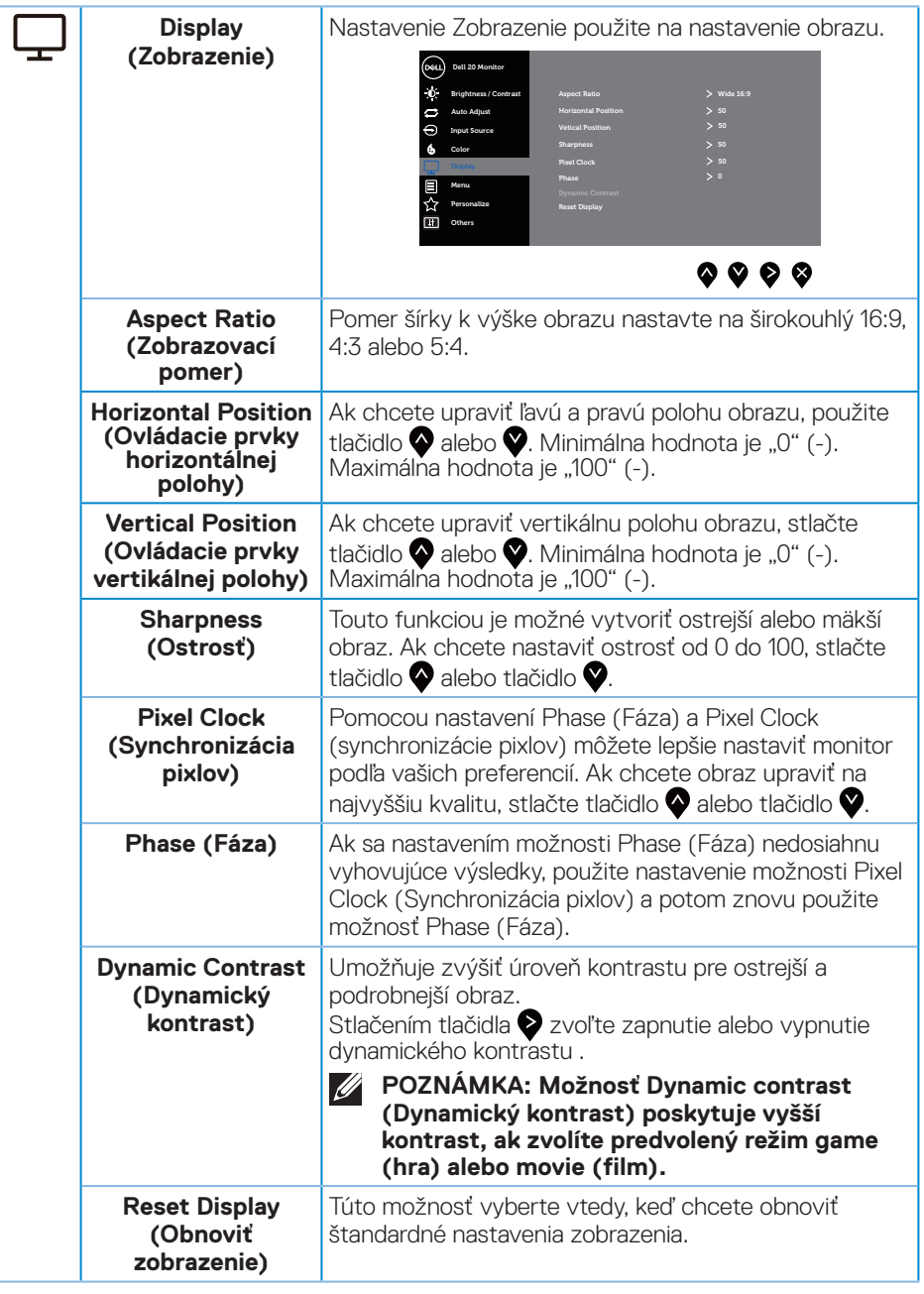

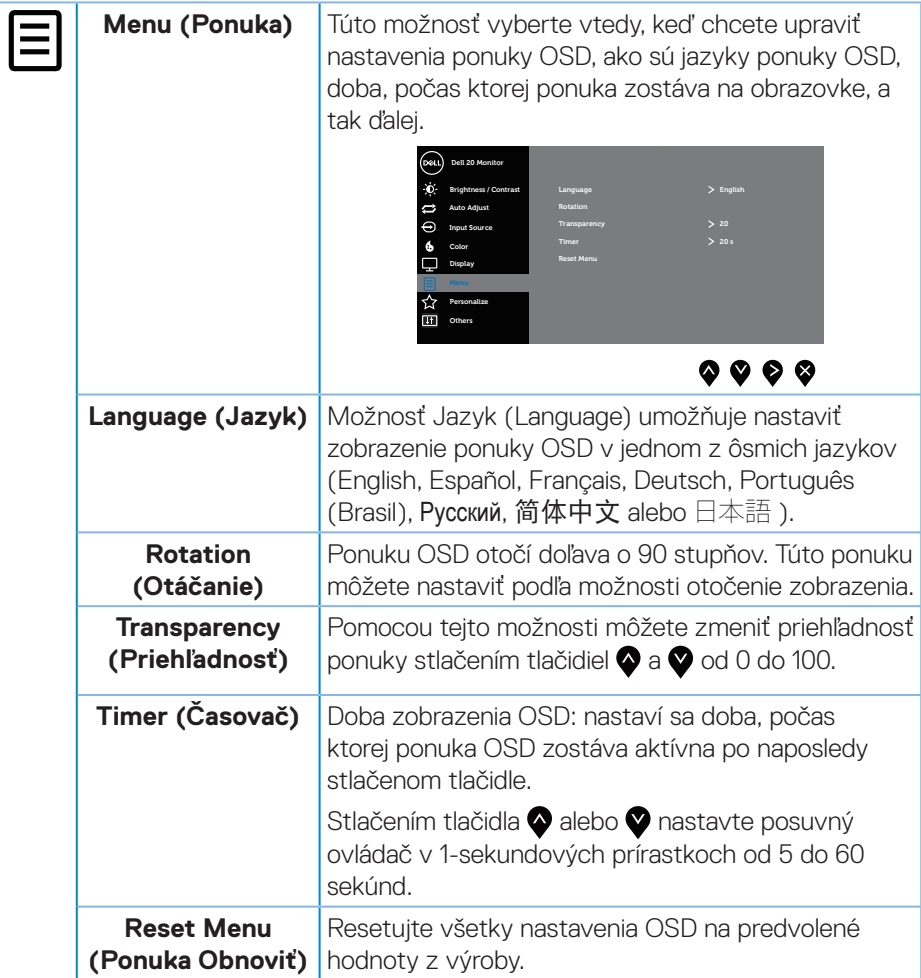

 $\int$ DELL

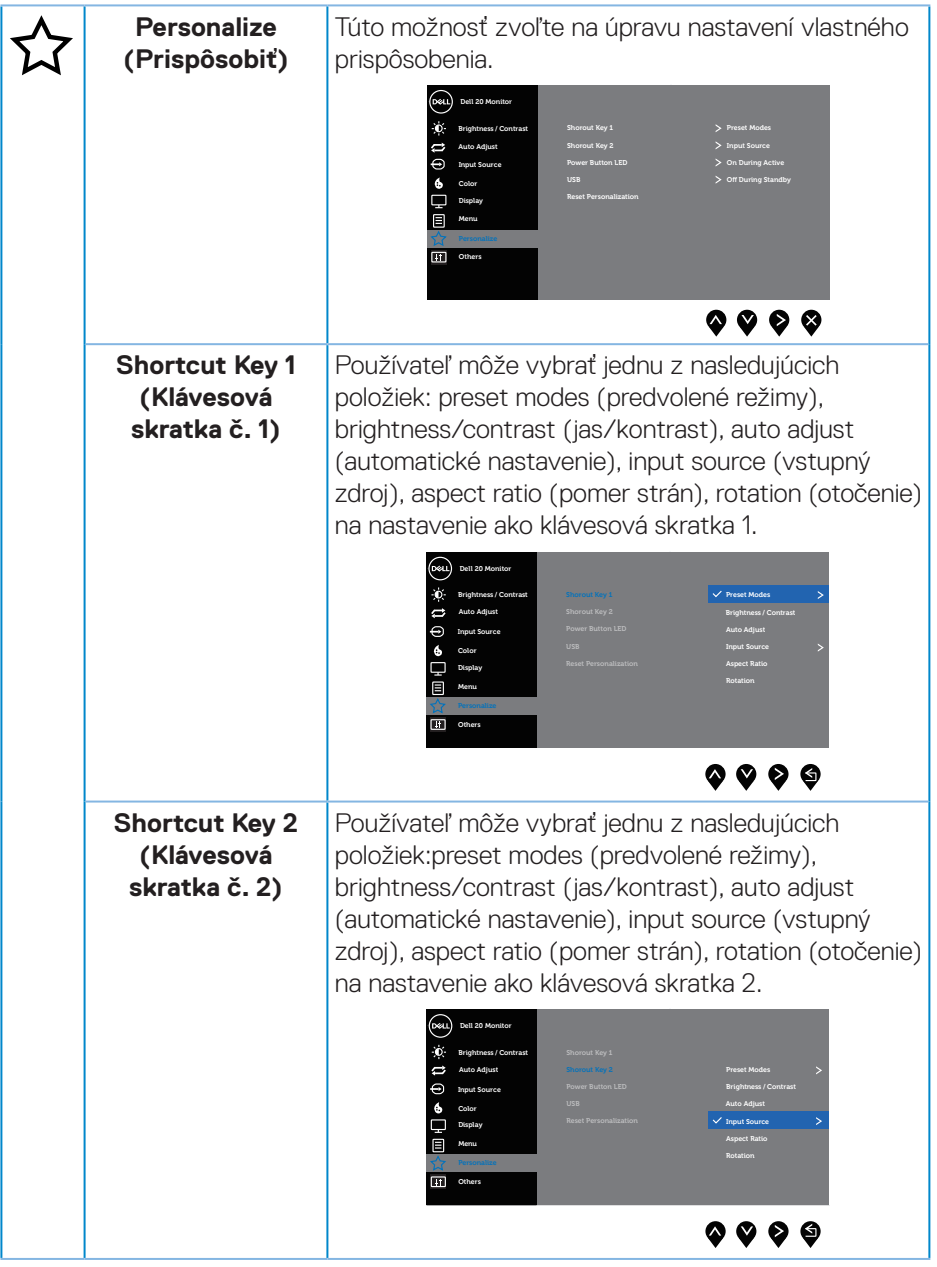

 $($ DELL

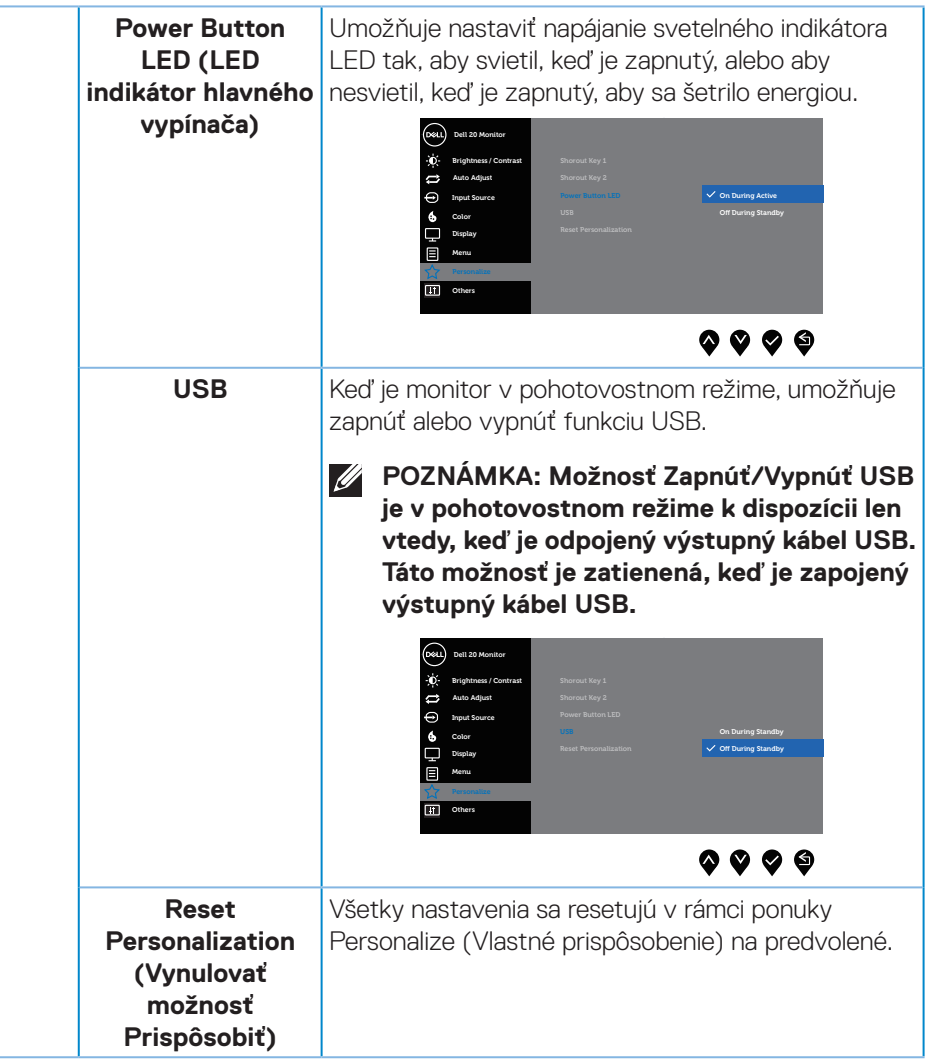

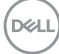

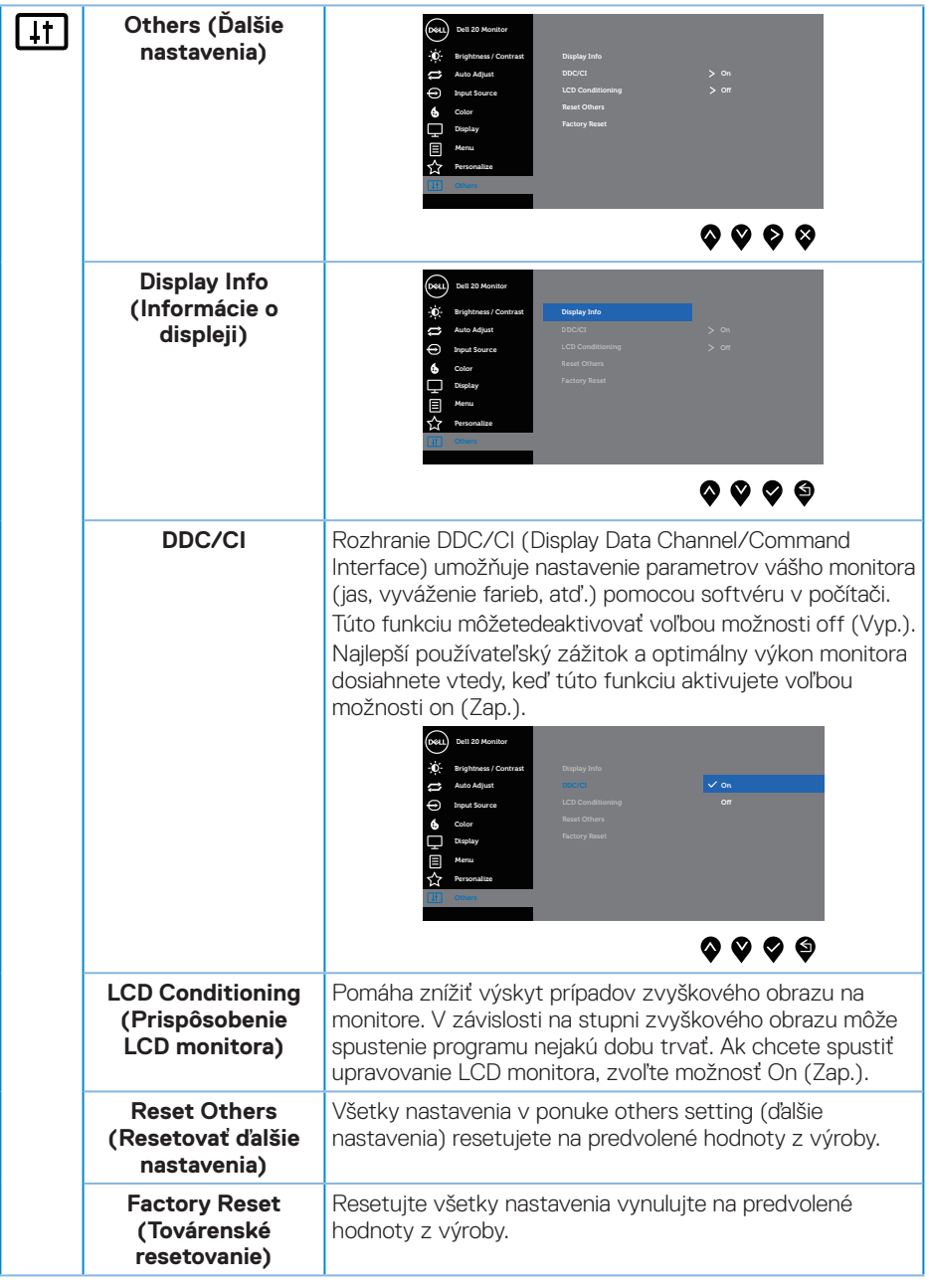

 $(\sim$ LL

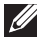

**POZNÁMKA: Váš monitor je vybavený vstavanou funkciou, ktorá automaticky kalibruje jas ako náhradu za starnutie kontrolky LED.**

#### **Výstražné hlásenia OSD**

Keď je aktivovaná funkcia **Dynamic Contrast (Dynamický kontrast)** (v týchto predvolených režimoch: **Game (Hra)** alebo **Movie (Film)**), ručné nastavenie jasu je zablokované.

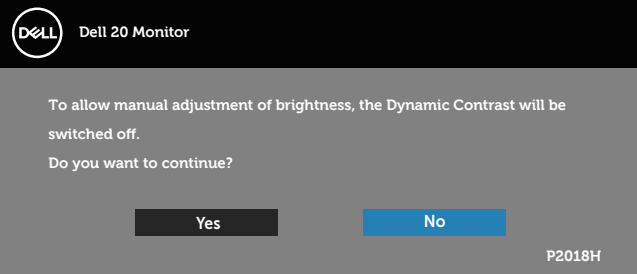

Keď monitor nepodporuje konkrétne rozlíšenie zobrazenia, zobrazí sa nasledujúce hlásenie:

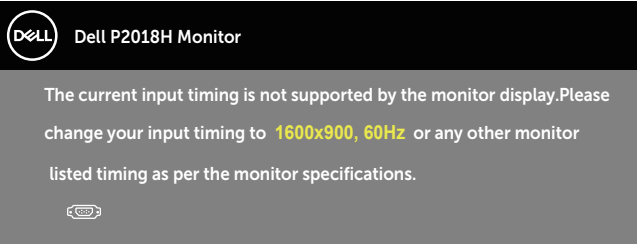

To znamená, že monitor nemôže byť zosynchronizovaný so signálom, ktorý prijíma z počítača. Adresovateľné rozsahy horizontálnej a vertikálnej frekvencie pre tento monitor si pozrite v časti [Technické parametre monitora](#page-12-0) . Odporúčaný režim je 1600 x 900.

Pred zablokovaním funkcie **DDC/CI (Rozhranie Display Data Channel/ Command)** sa zobrazí nasledujúce hlásenie:

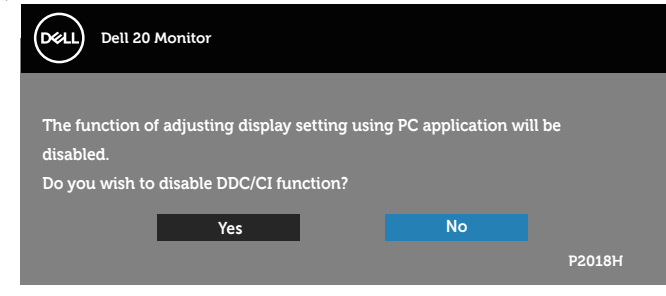

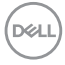

Keď monitor prejde do **Power Save Mode (Úsporný režim)**, zobrazí sa nasledujúce hlásenie:

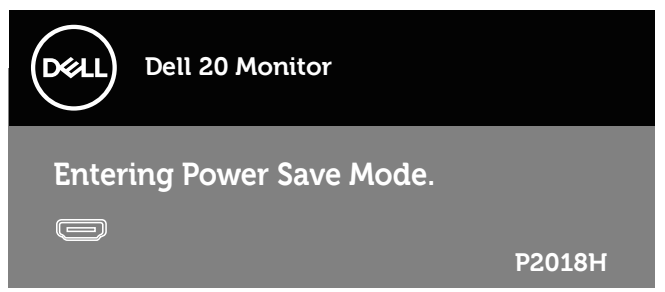

Ak stlačíte ktorékoľvek tlačidlo okrem tlačidla Napájanie, nasledovné hlásenia sa zobrazia v závislosti od vybraného vstupu:

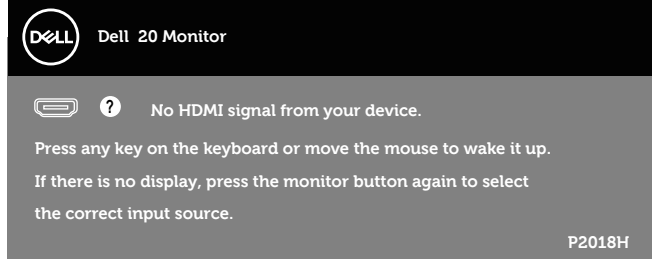

Ak nie je pripojený kábel VGA, HDMI alebo DP, zobrazí sa pohyblivé dialógové okno, ako je znázornené nižšie. Ak sa monitor ponechá v tomto stave, po uplynutí 4 minút sa prepne do úsporného režimu.

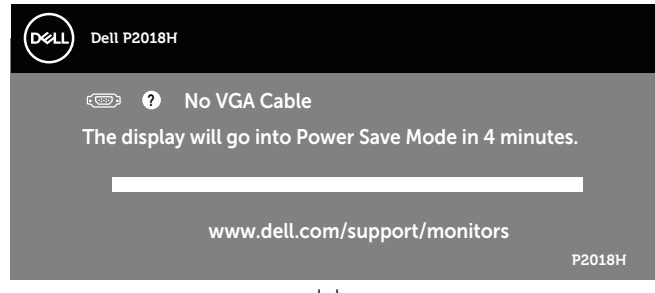

alebo

**D**&LI

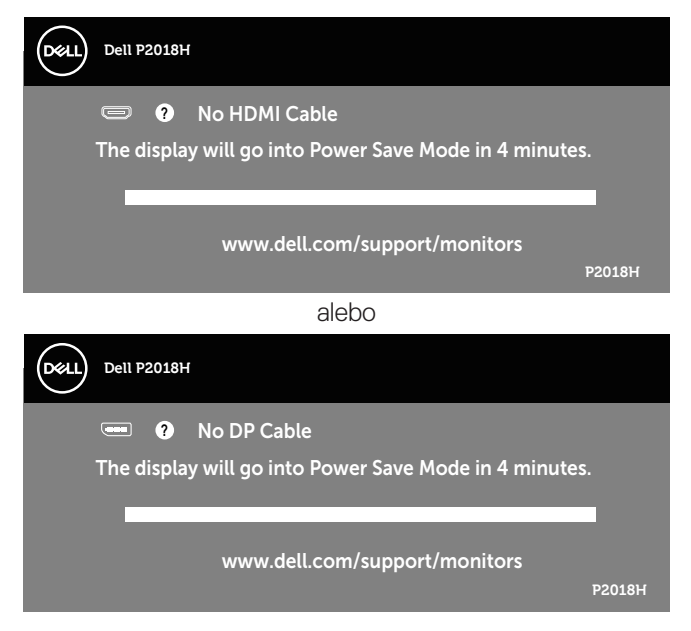

OSD funguje len v štandardnom prevádzkovom režime. Keď sa v režime Vypnutá aktívna prevádzka stlačí ľubovoľné tlačidlo, zobrazí sa nasledujúce hlásenie:

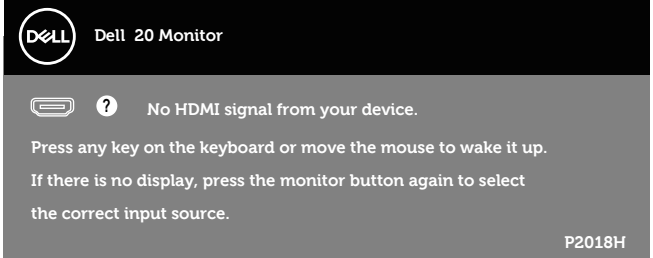

Aby ste získali prístup k OSD, zapnite počítač a monitor.

Ďalšie informácie nájdete uvedené v časti [Riešenie problémov.](#page-54-0)

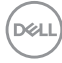

## **Zostavenie monitora**

#### **Nastavenie maximálneho rozlíšenia**

Ak chcete nastaviť maximálne rozlíšenie pre monitor:

V systémoch Windows® 7,Windows® 8 a Windows® 8.1:

- **1.** Len v prípade operačných systémov Windows 8 a Windows 8.1 zvoľte dlaždicu Pracovná plocha na prepnutie na klasickú pracovnú plochu.
- **2.** Pravým tlačidlom kliknite na pracovnú plochu a kliknite na **Screen resolution (Rozlíšenie obrazovky).**
- **3.** Kliknite na rozbaľovací zoznam pre rozlíšenie obrazovky a zvoľte **1600 x 900**
- **4.** Kliknite na tlačidlo **OK**.

V systéme Windows® 10:

- **1.** Pravým tlačidlom myši kliknite na pracovnú plochu a kliknite na **Display settings (Nastavenia zobrazenia)**.
- **2.** Kliknite na **Advanced display settings (Rozšírené nastavenia zobrazenia)**.
- **3.** Kliknite na rozbaľovací zoznam pre **Resolution (Rozlíšenie)** a zvoľte **1600 x 900**.
- **4.** Kliknite na tlačidlo **Použiť**.

Ak sa vám nedarí nastaviť rozlíšenie **1600 x 900** ako voľba, zrejme budete musieť aktualizovať váš grafický ovládač. V závislosti od počítača vykonajte jeden z nasledujúcich postupov:

Ak vlastníte stolový alebo prenosný počítač značky Dell:

• Prejdite na stránku **[www.dell.com/support](http://www.dell.com/support)** zadajte číslo servisného štítka a pre grafickú kartu si stiahnite najnovší ovládač.

Ak používate počítač inej značky, ako Dell (prenosný alebo stolový):

- • Prejdite na stránku technickej podpory pre váš počítač a stiahnite si najnovšie grafické ovládače.
- • Prejdite na internetovú stránku grafickej karty a stiahnite si najnovšie grafické ovládače.

**D**&LI

### **Používanie možností Nakláňanie, Otočenie, Zvislé rozšírenie**

**POZNÁMKA: Platí pre monitor so stojanom. Keď ste si zakúpili iný stojan, návod na zostavenie si pozrite v príslušnej príručke na namontovanie stojana.**

#### **Nakláňanie, Natočenie**

Monitor so vstavaným stojanom môžete nakláňať tak, aby ste získali čo najpohodlnejší uhol na pozeranie.

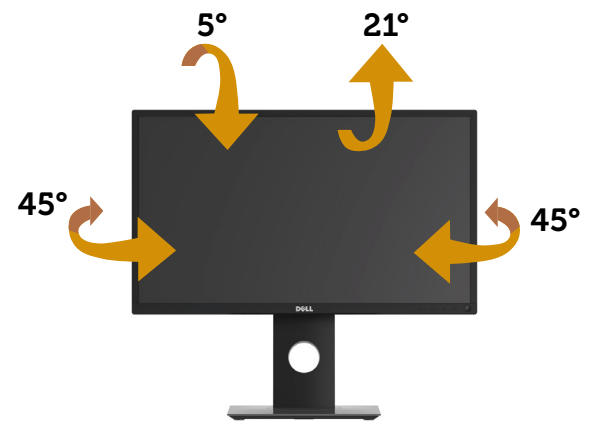

**POZNÁMKA: Stojan je pri expedovaní z výrobného závodu odpojený od monitora.**

#### <span id="page-51-0"></span>**Zvislé rozšírenie**

**POZNÁMKA: Stojan sa vysúva zvisle maximálne o 130 mm. Dolný obrázok znázorňuje spôsob zvislého vysunutia stojana.**

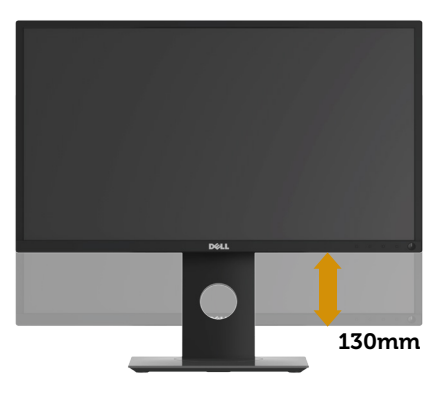

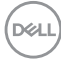

#### **Otočenie monitora**

Monitor musí byť pred otočením úplne zvisle vysunutý ([Zvislé rozšírenie\)](#page-51-0) a úplne naklonený hore, aby sa zabránilo narazeniu spodného okraja monitora.

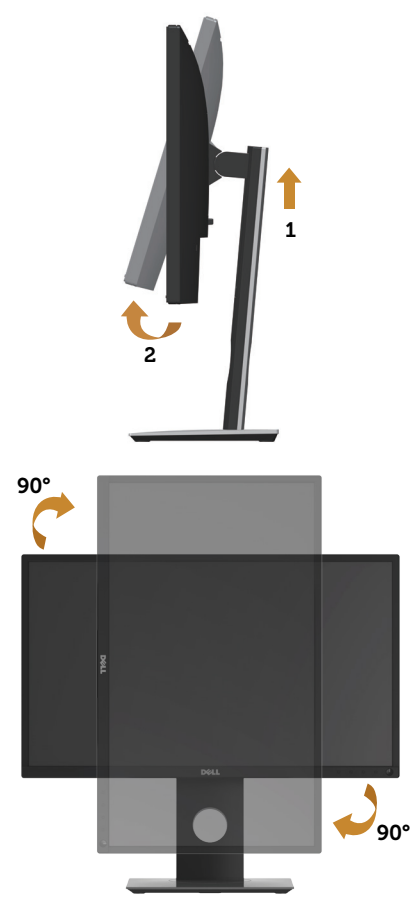

**POZNÁMKA: Ak chcete v počítači Dell používať funkciu Otočenie zobrazenia (zobrazenie Na šírku a Na výšku), musíte aktualizovať grafickú kartu, ktorá sa nedodáva s týmto monitorom. Ak si chcete stiahnuť ovládač grafickej karty, prejdite na stránku <www.dell.com/support>a v časti Download (Stiahnuť) vyhľadajte najnovšie aktualizácie pre ovládače obrazu.**

DELI

#### **POZNÁMKA: V režime Zobrazenie na výšku sa môže vyskytnúť zníženie výkonu grafických aplikácií (hry vo formáte 3D a podobne).**

#### **Úprava nastavení otáčania zobrazenia vášho systému**

Ak chcete upraviť nastavenia otáčania zobrazenia vášho systému, po otočení monitora musíte vykonať nižšie uvedené kroky.

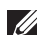

#### **POZNÁMKA: Ak používate monitor s počítačom inej značky ako**  Dell, informácie o otáčaní zobrazeného "obsahu" si vyhľadajte na **internetovej stránke ovládača grafiky alebo na internetovej stránke výrobcu vášho počítača.**

Ak chcete upraviť nastavenia otáčania zobrazenia:

- **1.** Pravým tlačidlom myši kliknite na pracovnú plochu a kliknite na **Properties (Vlastnosti)**.
- **2.** Zvoľte záložku **Settings (Nastavenia)** a kliknite na **Advanced (Rozšírené)**.
- **3.** Ak máte grafickú kartu ATI, zvoľte záložku **Rotation (Otočenie)** a nastavte uprednostnené otočenie.
- **4.** Ak máte grafickú kartu nVidia, kliknite na záložku **nVidia** , v ľavom stĺpci zvoľte **NVRotate**, a potom zvoľte uprednostnené otočenie.
- **5.** Ak používate grafickú kartu Intel®, zvoľte záložku grafickej karty **Intel** , kliknite na **Graphic Properties (Vlastnosti grafickej karty)**, zvoľte záložku **Rotation (Otočenie)** , a potom nastavte uprednostnené otočenie.
- **POZNÁMKA: Ak sa vám nezobrazí možnosť otočenia alebo ak nesprávne funguje, prejdite na lokalitu<www.dell.com/support>a prevezmite si najnovší ovládač pre vašu grafickú kartu.**

## <span id="page-54-0"></span>**Riešenie problémov**

**VÝSTRAHA: Skôr, než začnete akékoľvek postupy podľa tohto odseku, prečítajte si [Bezpečnostné pokyny](#page-60-0).**

### **Samokontrola**

Tento monitor je vybavený funkciou Samokontrola, ktorá umožňuje zistiť, či monitor správne funguje. Ak je monitor aj počítač správne zapojený, ale obrazovka zostane tmavá, samokontrolu monitora spustite podľa nasledujúcich krokov:

- **1.** Vypnite počítač aj monitor.
- **2.** Odpojte všetky video káble od monitora. Počítač týmto spôsobom nemusí byť zapojený.
- **3.** Zapnite monitor.

Ak monitor správne funguje, zistí, že neexistuje žiadny signál a zobrazí sa jedno z nasledujúcich hlásení. V režime samokontroly svieti biely indikátor napájania LED.

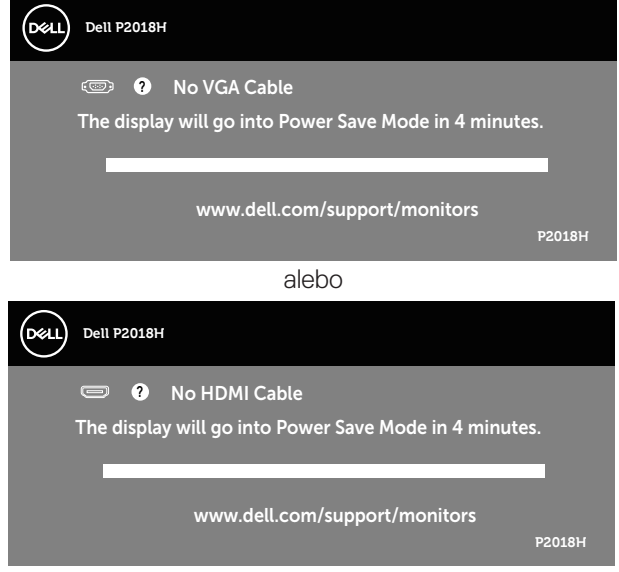

**D**&LI

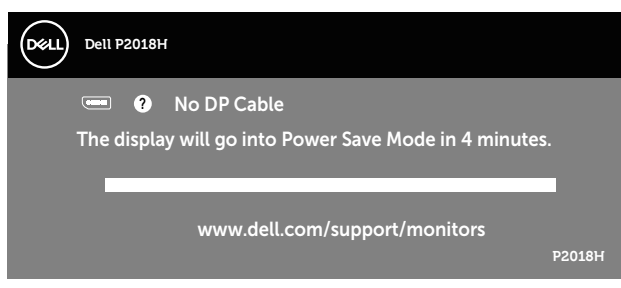

alebo

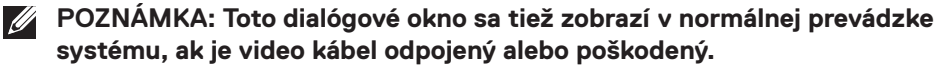

**4.** Monitor vypnite a znovu zapojte video kábel; potom zapnite aj počítač aj monitor.

Ak po opätovnom pripojení káblov monitor zostane tmavý, skontrolujte radič videa a počítač.

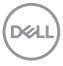

## **Vstavaná diagnostika**

Tento monitor má vstavaný diagnostický nástroj, ktorý vám pomôže určiť, či vyskytnutá abnormalita obrazovky predstavuje vnútorný problém monitora alebo počítača a grafickej karty.

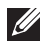

**POZNÁMKA: Vstavaný diagnostický nástroj môžete spustiť iba v prípade, keď je video kábel odpojený a monitor je v režime samokontroly.**

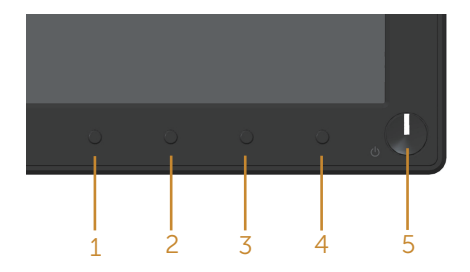

Spustenie vstavanej diagnostiky:

- **1.** Uistite sa, že obrazovka je čistá (na povrchu obrazovky nesmie byť prach).
- **2.** Zo zadnej strany počítača alebo monitora odpojte video kábel(le). Monitor sa prepne do režimu Samokontrola.
- **3.** Súčasne na prednom paneli stlačte a na 5 sekúnd podržte **Tlačidlo 1**. Zobrazí sa šedá obrazovka.
- **4.** Obrazovku starostlivo skontrolujte ohľadne akýchkoľvek abnormalít.
- **5.** Znovu stlačte **Tlačidlo 1** na prednom paneli. Farba obrazovky sa zmení na červenú.
- **6.** Skontrolujte obrazovku, či nevykazuje žiadne abnormality.
- **7.** Zopakovaním krokov č. 5 a 6 skontrolujte zelené, modré a biele textové obrazovky.

Tento test je skončený, keď sa zobrazí obrazovka s textom. Ak chcete ukončiť, znovu stlačte **Tlačidlo 1**.

Pokiaľ sa vstavaným diagnostickým nástrojom nezistia žiadne abnormality na obrazovke, monitor funguje správne. Skontrolujte grafickú kartu a počítač.

**D**&LI

## **Bežné poruchy**

V nasledovnej tabuľke sa uvádzajú všeobecné informácie o bežných problémoch monitora, ktoré sa môžu vyskytnúť, ako aj možné riešenia:

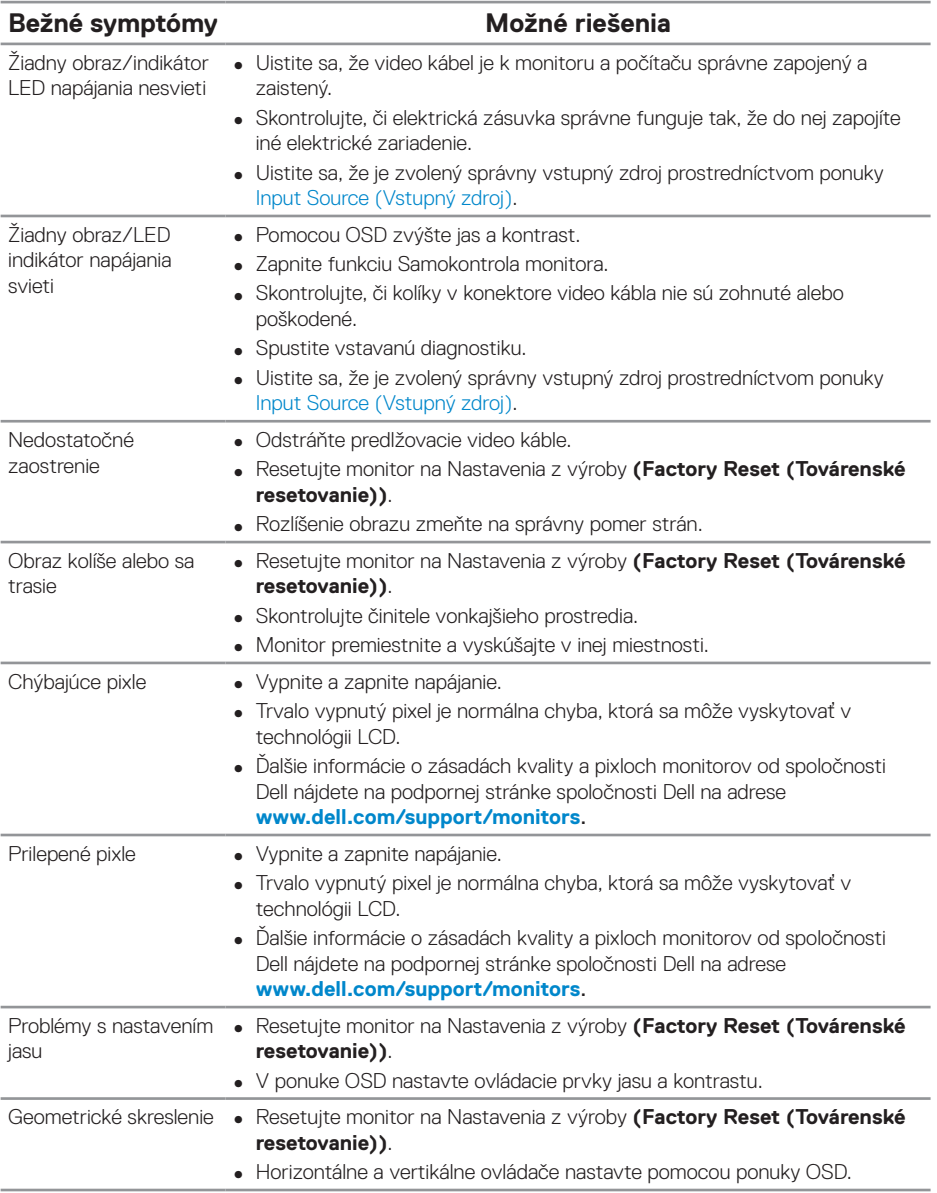

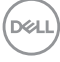

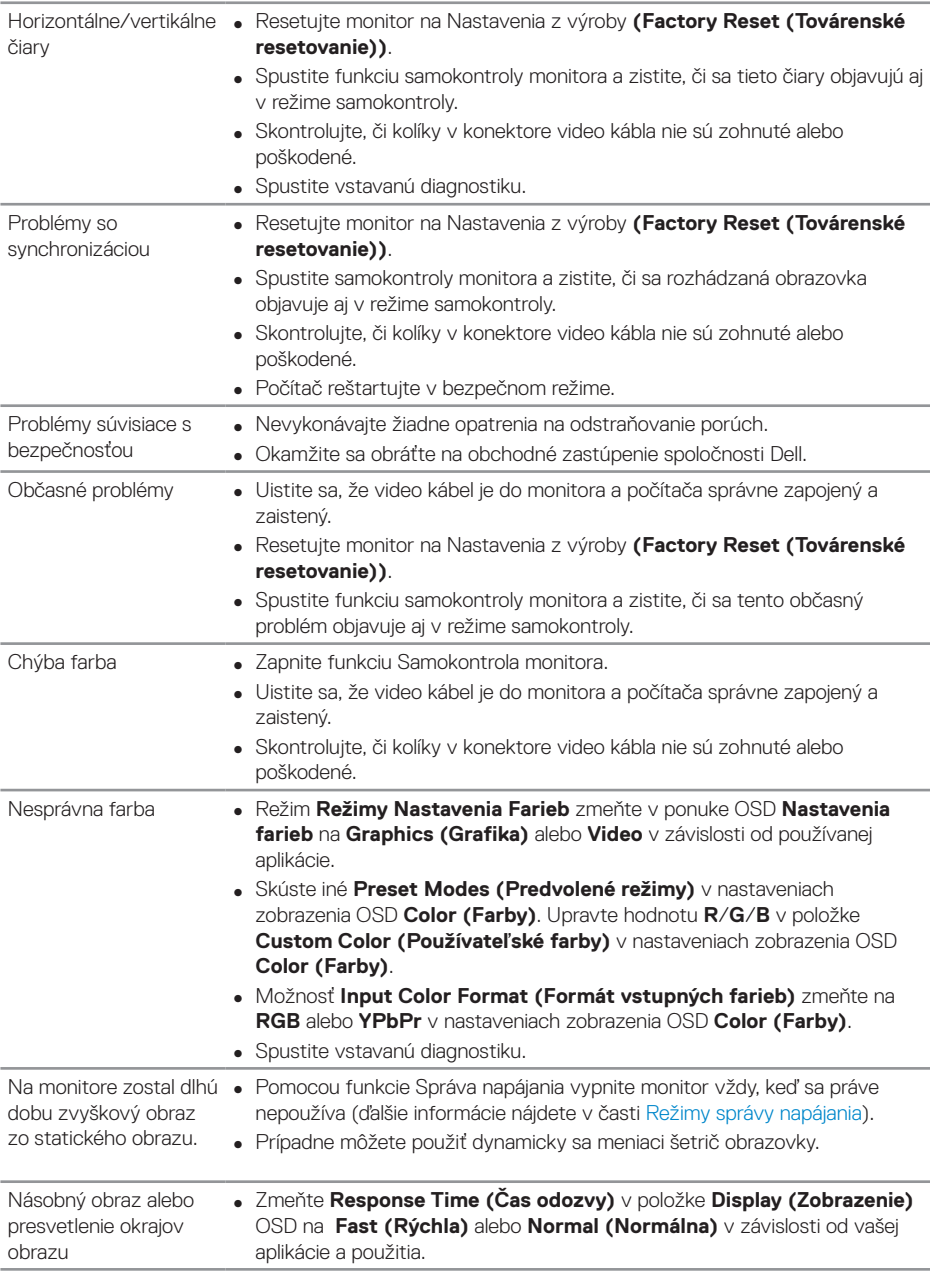

 $(\sim$ LL

## **Špecifické poruchy výrobku**

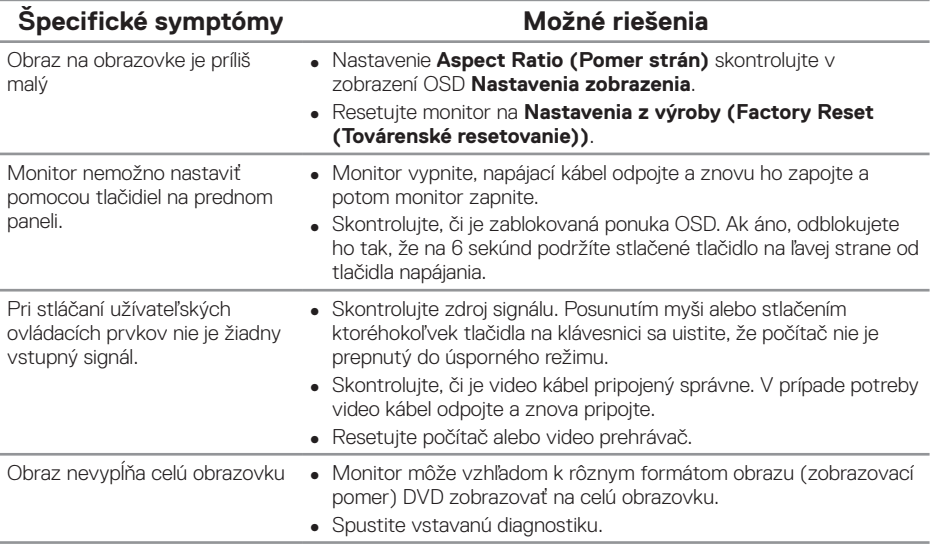

## <span id="page-59-0"></span>**Špecifické problémy univerzálnej sériovej zbernice (USB)**

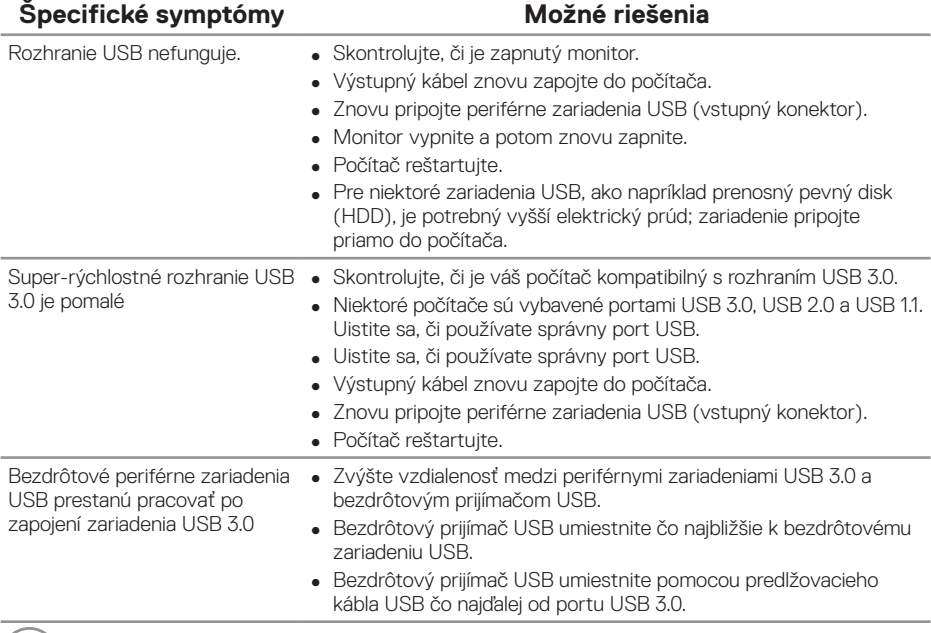

 $(PELL)$ 

# **Príloha**

## <span id="page-60-0"></span>**Bezpečnostné pokyny**

**VÝSTRAHA: Používanie ovládacích prvkov, nastavení alebo postupov, ktoré sa v tejto dokumentácii neuvádzajú, môže mať za následok nebezpečenstvo úrazu elektrickým prúdom alebo mechanické poškodenie.**

Informácie o bezpečnostných pokynoch nájdete v časti Informácie o bezpečnosti, životnom prostredí a právnych predpisoch (SERI).

**VÝSTRAHA: Možné dlhodobé účinky vyžarovania modrého svetla z monitora môžu spôsobiť zdravotnú ujmu osôb, ako je preťaženie očí v dôsledku sledovania digitálnych zobrazovacích zariadení, únava očí a poškodenie zraku. Dlhodobé používanie monitora môže spôsobiť aj bolesť v niektorých častiach tela, ako sú krk, rameno, chrbát a plece.**

Aby sa znížilo riziko preťaženia očí a bolesti krku/ramena/chrbta/pleca v dôsledku dlhodobého používania monitora, odporúčame vám nasledovné:

- **1.** Nastavte vzdialenosť obrazovky 50 cm 70 cm (20 až 28 palcov) od očí.
- **2.** Po dlhodobom používaní monitora často žmurkajte, aby ste zvlhčili svoje oči, alebo ich zvlhčite vodou.
- **3.** Robte si pravidelné prestávky na 20 minút každé dve hodiny.
- **4.** Počas prestávok pozrite mimo monitora a zahľaďte sa na predmet vzdialený 20 stôp minimálne na 20 sekúnd.
- **5.** Počas prestávok vykonávajte rozťahovacie cviky na uvoľnenie napätia v krku, ramene, chrbte a pleciach.

## **Oznamy FCC (len pre USA) a ďalšie informácie týkajúce sa právnych predpisov**

**1.** Upozornenia Federálneho úradu pre telekomunikácie FCC a ďalšie regulačné informácie nájdete na webovej stránke pre súlad s regulačnými predpismi na adrese **[www.dell.com/regulatory\\_compliance](http://www.dell.com/regulatory_compliance)**.

**D**&LI

## <span id="page-61-0"></span>**Kontaktovanie spoločnosti Dell**

Ak chcete kontaktovať spoločnosť Dell ohľadne predaja, technickej podpory alebo záležitostí týkajúcich sa zákazníckeho servisu:

- **1.** Prejdite na **<www.dell.com/contactdell>**.
- **2.** Svoju krajinu a región si vyhľadajte v rozbaľovacej ponuke Vybrať krajinu/región v spodnej časti tejto stránky.
- **3.** Zvoľte príslušnú službu alebo odkaz na technickú podporu podľa vašej požiadavky alebo vyberte spôsob kontaktovania spoločnosti Dell, ktorý je pre vás pohodlný. Spoločnosť Dell poskytuje niekoľko možností technickej podpory a servisu on-line alebo po telefóne. Ich dostupnosť sa líši podľa krajiny a výrobku a niektoré služby nemusia byť vo vašej oblasti dostupné.
- **POZNÁMKA: Ak nemáte aktívne internetové pripojenie, kontaktné informácie môžete nájsť na objednávke, faktúre, dodacom liste, účtenke alebo v katalógu výrobkov spoločnosti Dell.**

**DGL**